Indications OUS FRANÇAIS

# **SEM Scanner S Provizio® SEM Scanner FH Provizio®**

# **Manuel d'utilisation**

Page 1 de 50 **OTH-SEM-IFU-OUS-0359** Rev 01

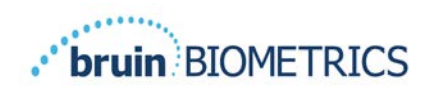

## Table des matières

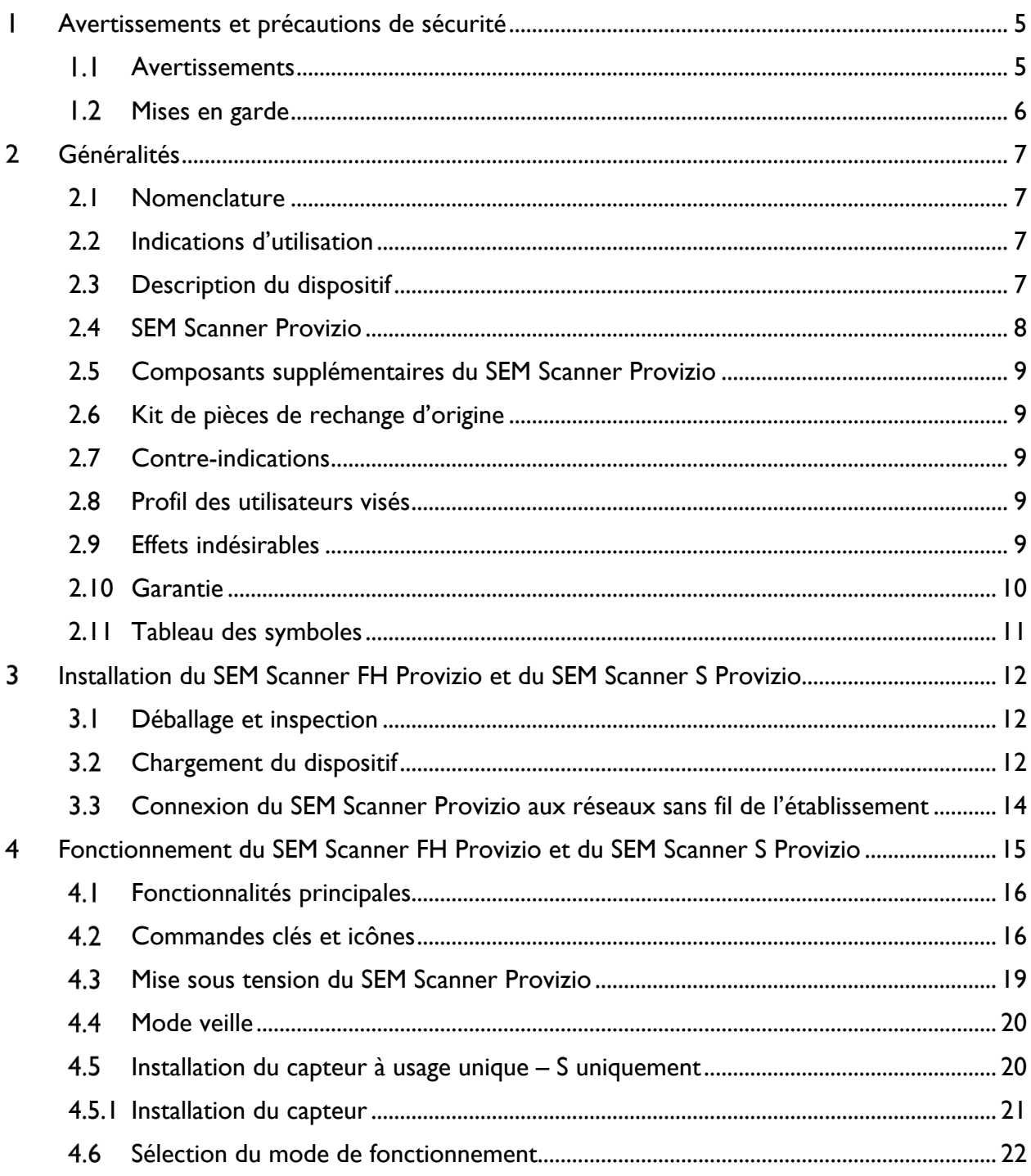

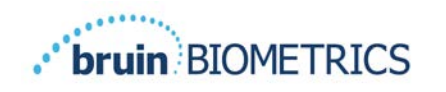

#### **Indications OUS FRANÇAIS**

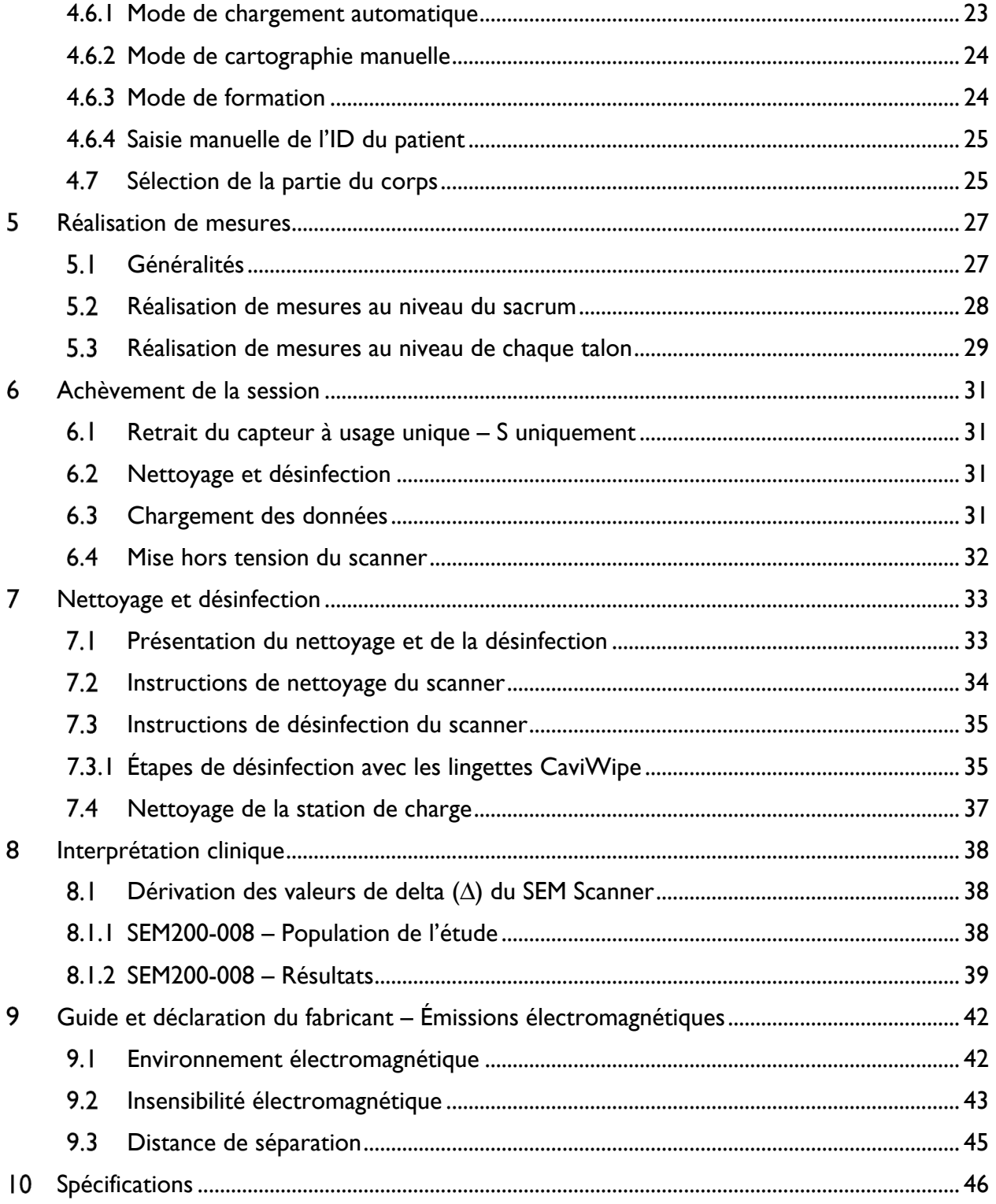

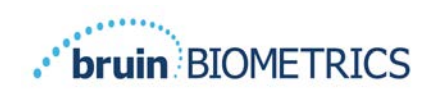

#### **Indications OUS FRANÇAIS**

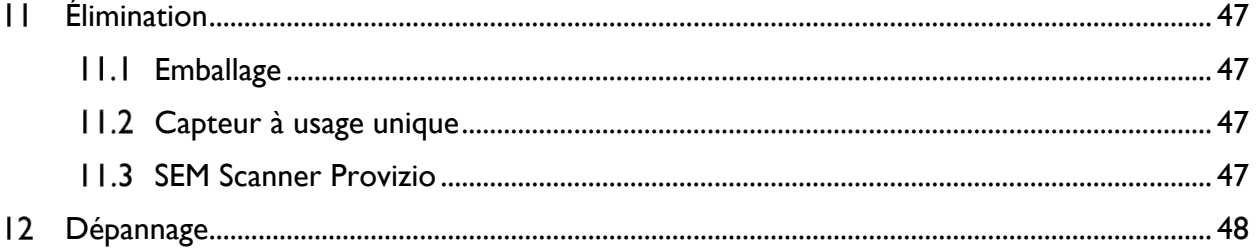

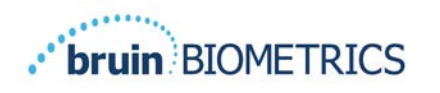

#### **Avertissements et précautions de sécurité** ı

Le SEM Scanner FH Provizio® et le SEM Scanner S Provizio® ont été conçus et élaborés conformément aux réglementations et exigences américaines en vigueur, ainsi qu'aux normes américaines et internationales relatives au fonctionnement du matériel électrique, à la compatibilité électromagnétique et aux exigences en matière de sécurité.

Une utilisation ou une manipulation inappropriée peut toutefois entraîner des dommages matériels ou des blessures corporelles. Veuillez lire ce mode d'emploi attentivement avant d'utiliser le système SEM Scanner Provizio afin d'éviter d'endommager l'équipement. Conservez ce mode d'emploi dans un endroit sûr. Suivez les instructions ci-dessous pour assurer un fonctionnement correct et sécuritaire de votre système.

# $R$  ONLY

 $\sqrt{!}$ : la loi fédérale des États-Unis réserve la vente de ce dispositif aux médecins ou autres professionnels de santé agréés sur prescription médicale. Le SEM Scanner FH Provizio® et le SEM Scanner S Provizio® ont été conçus et élaborés conformément à la directive européenne relative aux dispositifs médicaux, aux réglementations et exigences américaines en vigueur, ainsi qu'aux normes américaines et internationales relatives au fonctionnement du matériel électrique, à la compatibilité électromagnétique et aux exigences en matière de sécurité.

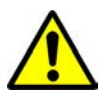

## *Avertissements*

- § AVERTISSEMENT : Le traitement de référence doit être suivi pour réduire le risque de développer des ulcères ou lésions de pression. Les lectures des SEM Scanners Provizio peuvent être utilisées pour soutenir une augmentation des interventions, mais ne doivent jamais justifier une diminution des interventions.
- AVERTISSEMENT : N'utilisez pas les SEM Scanners Provizio sur des peaux endommagées ou présentant des lésions.
- AVERTISSEMENT : À utiliser uniquement avec les composants du système SEM Scanner Provizio.
- § AVERTISSEMENT : Afin d'éviter la propagation des infections, les SEM Scanners Provizio devraient être adéquatement nettoyés et désinfectés conformément aux instructions fournies dans ce document, et ce, après chaque utilisation sur un patient.
- **AVERTISSEMENT : Pour éviter toute contamination croisée des patients, utilisez un nouveau** capteur à usage unique, non ouvert, par patient et par session. Plusieurs zones anatomiques peuvent être scannées à l'aide du même capteur au cours d'une session. Toutefois, assurez-

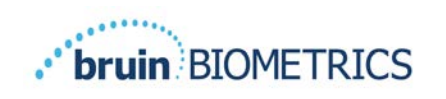

vous qu'un nouveau capteur est utilisé pour chaque nouvelle session. Une session peut être définie comme le balayage du sacrum, du talon gauche et du talon droit pour un même patient.

- § AVERTISSEMENT : N'essayez pas de nettoyer ou de désinfecter un capteur à usage unique contaminé.
- § AVERTISSEMENT : Si le dispositif entre en contact avec une surface contaminée (en tombant sur le plancher, par exemple), il doit être nettoyé et désinfecté avant de procéder à la lecture des valeurs d'un autre patient.
- § AVERTISSEMENT : Toute tentative de démontage ou de modification des SEM Scanners Provizio peut mener à des risques imprévisibles. L'entretien du système SEM Scanner Provizio ne peut être effectué que par le fabricant (Bruin Biometrics LLC) ou un centre d'entretien autorisé par Bruin Biometrics LLC. Veuillez communiquer avec votre représentant-conseil ou le service à la clientèle advenant qu'un appareil fonctionne mal.
- § AVERTISSEMENT : Pour éviter les risques de décharges électriques, cet équipement ne doit être branché qu'à un secteur équipé d'une prise de terre.
- § AVERTISSEMENT : Pour éviter les risques d'explosion, les SEM Scanners Provizio ne devraient pas être utilisés en présence d'agents anesthésiques inflammables.
- § AVERTISSEMENT : Le SEM Scanner S Provizio ne fonctionnera pas correctement sans l'installation préalable d'un connecteur de capteur à usage unique.
- § AVERTISSEMENT : Assurez-vous qu'il n'y a pas de corps étranger dans la fente de la station de charge avant de placer le scanner dans la station de charge.

#### *Mises en garde*

- § ATTENTION : Avant chaque utilisation du SEM Scanner Provizio, assurez-vous que l'appareil est exempt de tout dommage ou de bords coupants. Si des dommages ou des bords coupants sont décelés, veuillez communiquer avec le service à la clientèle ou votre représentant-conseil. Ne tentez pas d'utiliser le dispositif.
- § ATTENTION : Assurez-vous que le cordon d'alimentation est branché sur l'alimentation principale et que le SEM Scanner Provizio est complètement chargé avant utilisation.
- § ATTENTION : N'immergez pas le SEM Scanner Provizio. L'immersion peut endommager le scanner et l'empêcher de fonctionner normalement.
- § ATTENTION : Assurez-vous que le connecteur de capteur est complètement sec avant de connecter un capteur à usage unique au dispositif.

**Noter** à l'utilisateur et/ou au patient que tout incident grave survenu en relation avec le dispositif doit être signalé au fabricant et à l'autorité compétente de l'État membre dans lequel l'utilisateur et/ou le patient est établi.

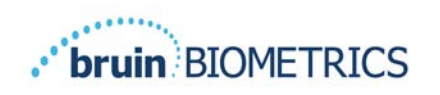

# **Généralités**

#### *2.1 Nomenclature*

Les ulcères de pression sont également appelés escarres, ulcères de décubitus, plaies de lit ou plaies de pression.

#### *2.2 Indications d'utilisation*

Les SEM Scanners Provizio sont conçus comme complément au traitement standard actuel pour la détection, par des professionnels de santé, de blessures et ulcères dus à la pression en profondeur et à un stade précoce.

#### *2.3 Description du dispositif*

Le SEM Scanner Provizio est un dispositif mobile portatif composé d'un capteur à une électrode, d'un capteur de pression intégré ainsi que d'un matériel et d'un logiciel faisant fonctionner l'écran d'interface utilisateur du dispositif, qui affiche l'état du dispositif, l'état de la batterie, la valeur SEM et le delta SEM (« ∆ SEM »). Le SEM Scanner Provizio est précalibré et est fourni avec une station de charge et une alimentation électrique pour recharger le scanner.

Le SEM Scanner Provizio évalue les changements observés dans la capacitance électrique du tissu cutané et exprime le résultat en valeur SEM allant de 1,0 à 4,5. La valeur SEM est sans unité ; elle ne fait pas partie du système international d'unités de mesure. Le SEM Scanner Provizio affiche une valeur SEMΔ après avoir mesuré au moins trois (3) valeurs SEM. Le Δ SEM rapporté est utilisé en complément du traitement de référence lors de l'évaluation des talons et du sacrum des patients présentant un risque accru d'ulcères ou de lésions de pression. Consultez la section 8 pour plus de détails sur l'interprétation des valeurs  $\Delta$  SEM.

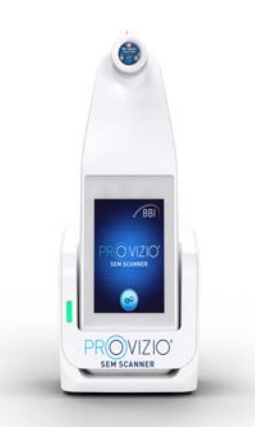

#### **Figure 1 SEM Scanner S Provizio montrant un scanner et une station de charge**

Le scanner peut transmettre les valeurs SEM et  $\Delta$  SEM collectées, lorsqu'il est associé à un numéro d'identification de patient valide et à un serveur de données centralisé situé dans l'établissement, pour une révision ultérieure. Reportez-vous au manuel d'utilisation du portail pour plus d'informations.

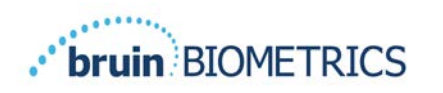

## *2.4 SEM Scanner Provizio*

Le système SEM Scanner Provizio est disponible en trois versions :

- le SEM Scanner S Provizio avec un capteur à usage unique, non stérile et fourni séparément, disposant uniquement de la saisie manuelle de l'ID du patient ;
- le SEM Scanner FH Provizio avec le connecteur du capteur intégré au scanner, disposant à la fois de la saisie manuelle de l'ID du patient et de la lecture des codes-barres d'identification de patient ; et
- le SEM Scanner S Provizio avec un capteur à usage unique, non stérile et fourni séparément, disposant à la fois de la saisie manuelle de l'ID du patient et de la lecture des codes-barres d'identification.

Le SEM Scanner FH Provizio se distingue par des anneaux concentriques orange sur le connecteur du capteur.

Le SEM Scanner S Provizio se distingue par un capteur bleu disposant de trois connecteurs dorés.

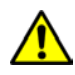

 $\sqrt{\frac{1}{\cdot}}$  Le SEM Scanner S Provizio ne fonctionnera pas correctement sans l'installation préalable d'un connecteur de capteur à usage unique.

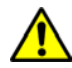

Assurez-vous que le connecteur de capteur est complètement sec avant de connecter un capteur à usage unique au dispositif.

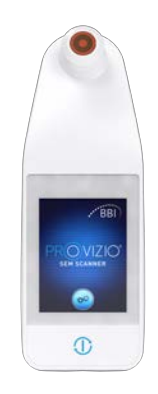

#### **Figure 2 SEM Scanner FH Provizio**

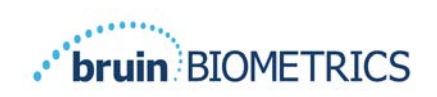

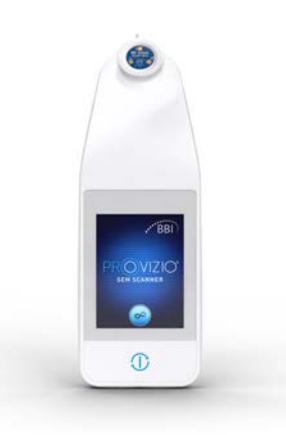

**Figure 3 SEM Scanner S Provizio**

## *2.5 Composants supplémentaires du SEM Scanner Provizio*

Le SEM Scanner Provizio est fourni avec une station de charge et une alimentation électrique utilisée pour le chargement du scanner et servant de base au scanner lorsqu'il n'est pas utilisé. La batterie interne se recharge par transfert d'énergie sans fil lorsque le scanner est placé dans la station de charge. Consultez la section 3.2 pour connaître les instructions de chargement.

## *2.6 Kit de pièces de rechange d'origine*

Dans l'éventualité où certains composants fournis avec le SEM Scanner Provizio seraient égarés ou perdus, un kit de pièces de rechange d'origine est disponible à l'achat pour remplacer ces éléments. Ce kit inclut une station de charge, un cordon d'alimentation, un lot d'adaptateurs (contenant 5 adaptateurs régionaux) ainsi qu'un mode d'emploi ; ces éléments sont fournis dans un emballage en carton. Contactez votre fournisseur de service à la clientèle pour plus d'informations.

## *2.7 Contre-indications*

Ne pas utiliser sur une peau éraflée ; est destiné à être utilisé uniquement sur la population adulte.

#### *2.8 Profil des utilisateurs visés*

Le système est destiné à être utilisé par des professionnels de santé.

#### *2.9 Effets indésirables*

il n'existe aucun effet indésirable connu lié au SEM Scanner Provizio.

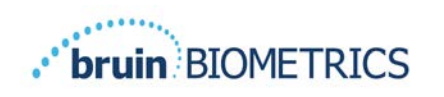

## *2.10 Garantie*

Ce manuel est destiné à fournir des instructions sur la bonne utilisation du SEM Scanner Provizio. Il doit être utilisé en complément de la formation appropriée.

Pour obtenir une réparation ou un remplacement en vertu de la garantie, l'acheteur doit contacter son fournisseur de service à la clientèle local. Les conditions de la garantie pourraient différer d'un pays à l'autre. Contactez votre fournisseur de service à la clientèle pour connaître les conditions de la garantie.

L'utilisation de l'instrument d'une manière différente de celle décrite dans ce manuel peut entraîner un dysfonctionnement. La garantie ne couvre que les défauts et les matériaux imputables à une défectuosité ou à un défaut dans le SEM Scanner Provizio.

La garantie ne couvre pas les pièces ou les produits garantis ayant : a) fait l'objet d'un usage abusif, de négligence ou d'un accident ; b) été endommagés par des facteurs externes au produit garanti ; c) été utilisés d'une manière non conforme au mode d'emploi de Bruin Biometrics LLC ; d) un numéro de série qui a été effacé ou rendu illisible ; e) été modifiés par une personne ne travaillant pas pour Bruin Biometrics LLC ou son centre de service autorisé, sauf si le service a été préalablement autorisé par Bruin Biometrics LLC ; f) été vendus usagés ou ; g) qui sont exposés aux agents listés dans le Tableau 1 ci-dessous. Le Tableau 1 présente certains des agents qui pourraient compromettre l'intégrité du SEM Scanner Provizio.

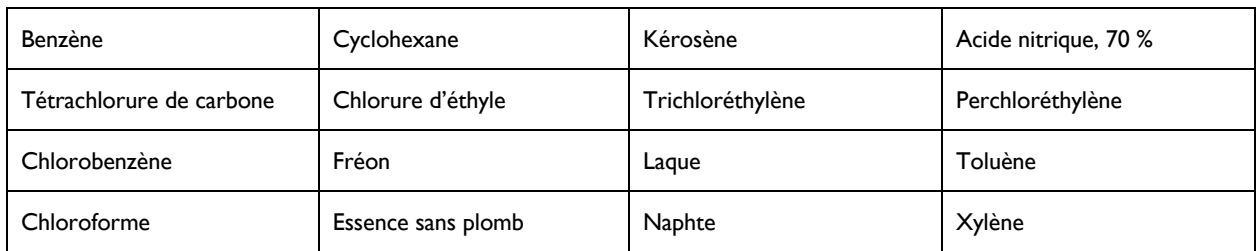

#### Effet grave, NON recommandé

#### **Tableau 1. Agents qui ne devraient jamais être utilisés sur le SEM Scanner Provizio**

Remarque : aucun distributeur, détaillant ou autre partie n'est autorisé à donner des garanties au nom de Bruin Biometrics LLC ou à assumer une quelconque responsabilité au nom de Bruin Biometrics LLC concernant le SEM Scanner Provizio.

Le contenu de ce manuel d'utilisation ne constitue pas une garantie.

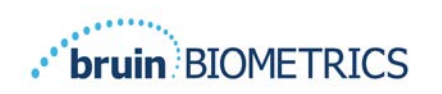

# *2.11 Tableau des symboles*

#### **Tableau 2. Tableau des symboles**

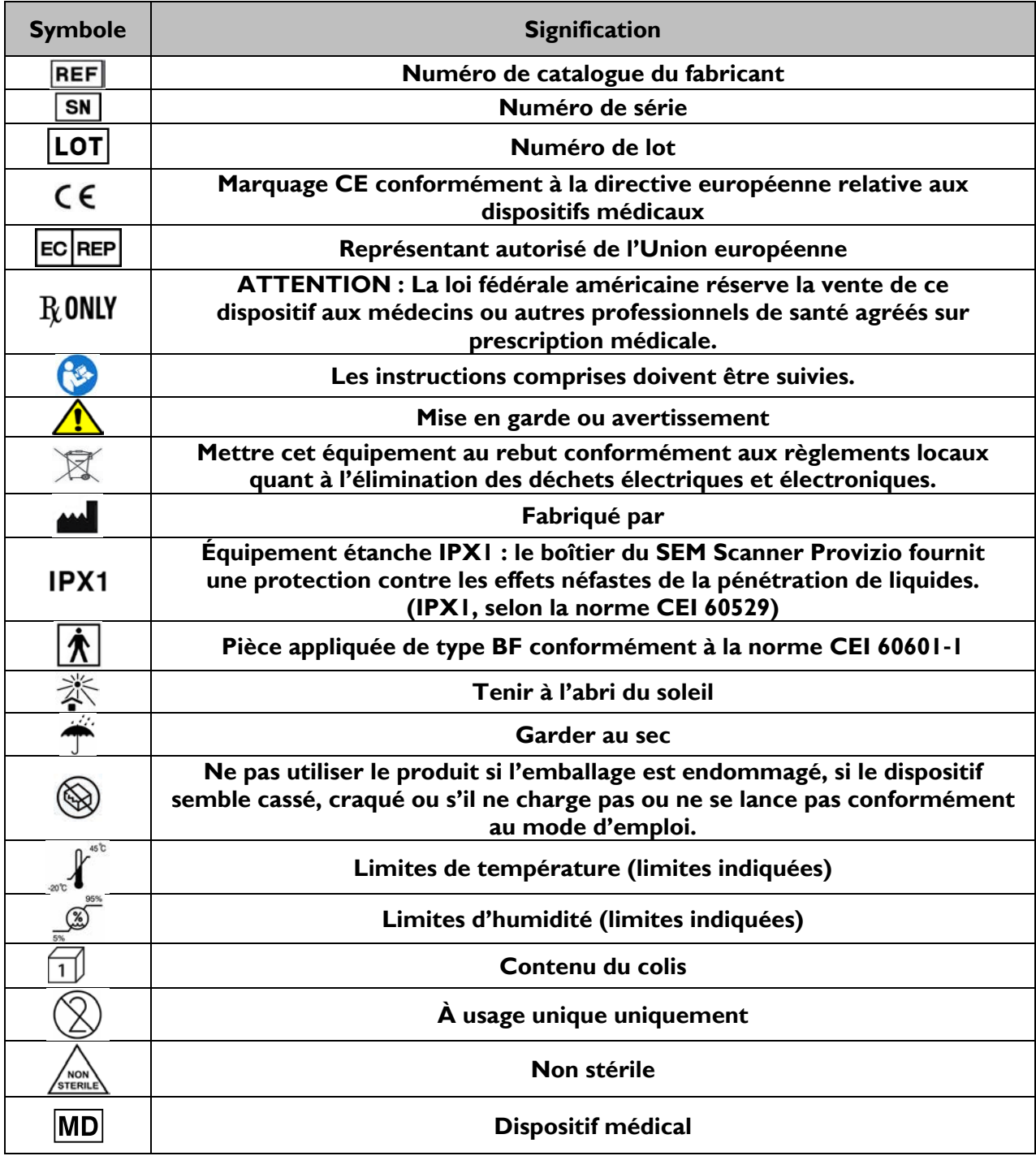

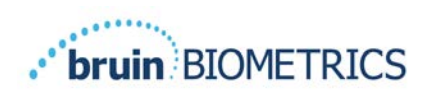

## **Installation du SEM Scanner FH Provizio et du SEM Scanner S Provizio**

#### *Déballage et inspection*

Une fois le SEM Scanner Provizio sorti de son emballage, vérifiez que l'appareil ne présente pas de signes d'endommagement. Si des signes d'endommagement sont présents, contactez le service à la clientèle. La Figure 4 montre le SEM Scanner Provizio emballé.

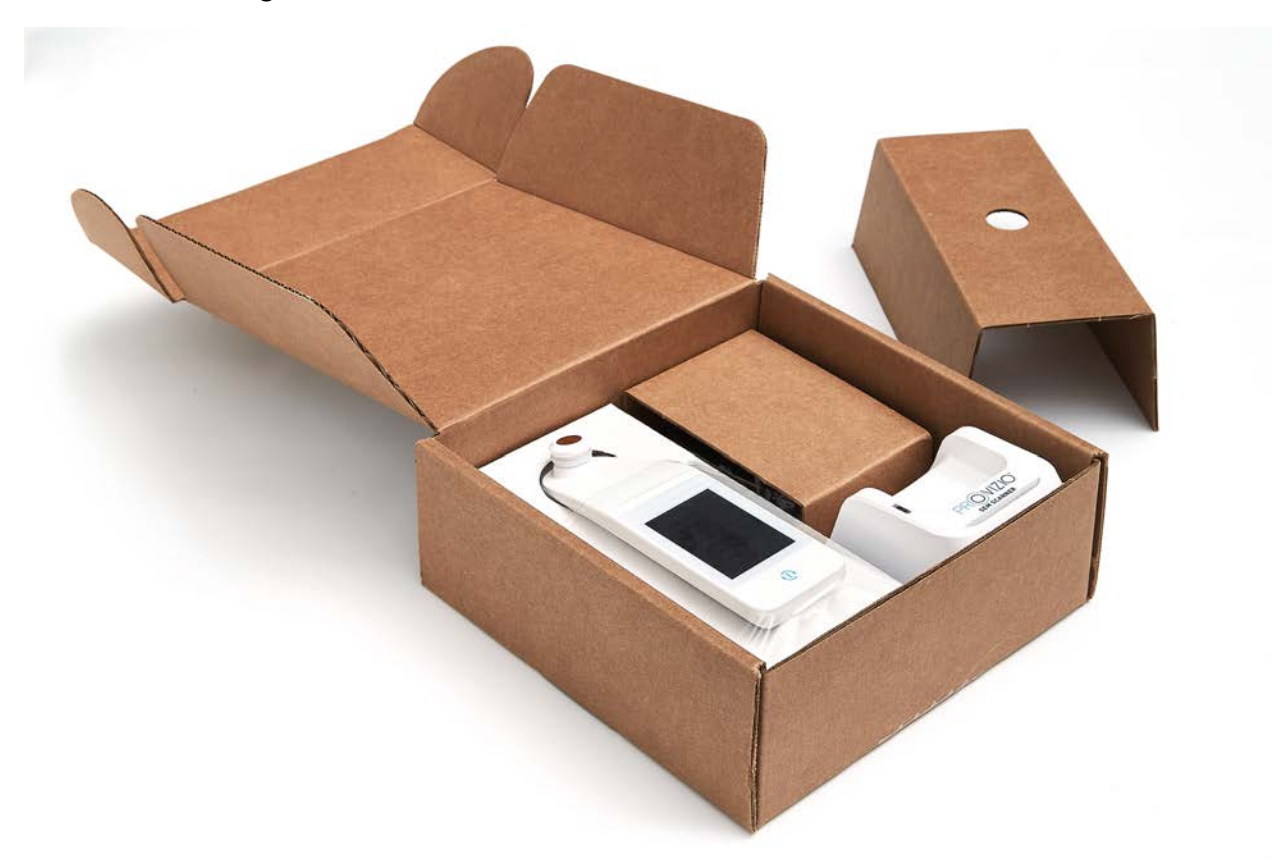

#### **Figure 4 Emballage des composants**

Suivez les politiques et procédures de votre établissement en matière de recyclage et d'élimination des emballages.

## *Chargement du dispositif*

Assurez-vous qu'il n'y a pas de corps étranger dans la fente de la station de charge avant de placer le scanner dans la station de charge.

REMARQUE : pendant le chargement, il est possible que le SEM Scanner Provizio et/ou la station de charge soient chauds au toucher. Il s'agit du fonctionnement normal.

#### Indications OUS FRANÇAIS

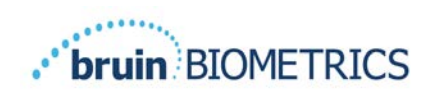

Avant la première utilisation, chargez le SEM Scanner Provizio à au moins quatre barres (le maximum est cinq barres). Suivez les étapes suivantes pour charger le scanner :

- 1. La station de charge est fournie avec un adaptateur mural CA/CC (Figure 5). L'adaptateur est fourni avec plusieurs configurations de broches régionales. Choisissez la configuration adaptée à votre établissement, insérez-la à l'avant de l'adaptateur et tournez-la vers la droite. Un « clic » indique que les broches sont insérées et verrouillées.
- 2. Vérifiez que les broches sont verrouillées en tournant doucement vers la gauche. Les broches ne doivent pas se dégager de l'adaptateur. **Figure <sup>5</sup> Adaptateur mural CA/CC**
- 3. Insérez le connecteur cylindrique de l'adaptateur à l'arrière de la station de charge.
- 4. Branchez l'adaptateur secteur sur la prise secteur.
- 5. Vérifiez que le voyant situé à l'avant de la station de charge est orange.

#### **Placez le scanner dans la station de charge.**

- 6. Vérifiez que le voyant commence à clignoter en vert. Si le voyant vert ne clignote pas, il se peut que le SEM Scanner Provizio ne soit pas bien inséré dans son socle. Un voyant orange signifie qu'une erreur s'est produite.
- 7. Lors du positionnement de la station de charge, assurez-vous que la station est placée de manière à rendre difficile la déconnexion du SEM Scanner Provizio.

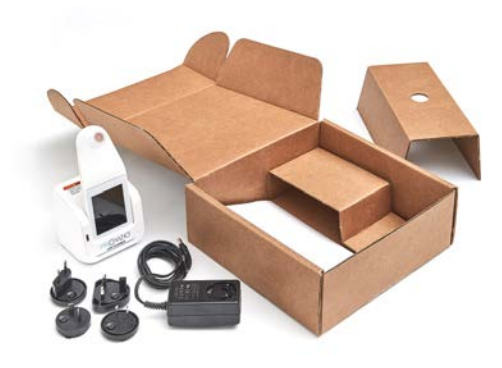

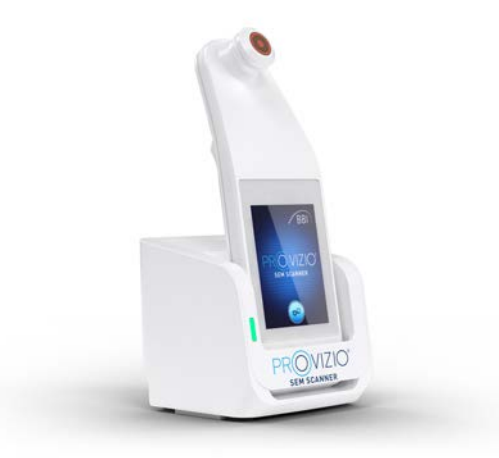

**Figure 6 Positionnement correct du SEM Scanner Provizio sur la station de charge**

#### Indications OUS FRANÇAIS

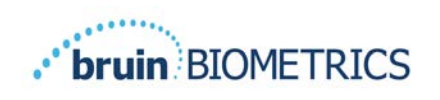

- 8. Lorsque le scanner se trouve dans la station de charge, l'écran tactile est désactivé. L'écran indique l'état du chargement des données et le niveau de charge de la batterie. (Figure 7)
- 9. REMARQUE : lorsque la station de charge est déconnectée de l'alimentation secteur, il se peut que le voyant reste allumé pendant une courte période. Il s'agit d'un comportement normal.
- 10. Consultez la section 6.3 pour plus d'informations concernant le chargement des données du patient.

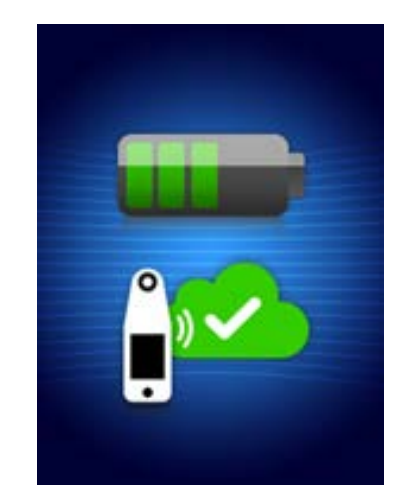

**Figure 7 Écran pendant la charge**

## *Connexion du SEM Scanner Provizio aux réseaux sans fil de l'établissement*

Veuillez consulter le service informatique de votre établissement, le manuel d'utilisation du portail, ainsi que le manuel de l'écran d'entretien Provizio pour obtenir des instructions sur la connexion du SEM Scanner Provizio à votre réseau.

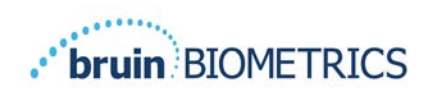

## **Fonctionnement du SEM Scanner FH Provizio et du SEM Scanner S Provizio**

Le système SEM Scanner Provizio est disponible en trois versions :

- le SEM Scanner S Provizio avec un capteur à usage unique, non stérile et fourni séparément, disposant uniquement de la saisie manuelle de l'ID du patient ;
- le SEM Scanner FH Provizio avec le connecteur du capteur intégré au scanner, disposant à la fois de la saisie manuelle de l'ID du patient et de la lecture des codes-barres d'identification de patient ; et
- le SEM Scanner S Provizio avec un capteur à usage unique, non stérile et fourni séparément, disposant à la fois de la saisie manuelle de l'ID du patient et de la lecture des codes-barres d'identification.

Le SEM Scanner FH Provizio se distingue par des anneaux concentriques orange sur le connecteur du capteur.

Le SEM Scanner S Provizio se distingue par un capteur bleu disposant de trois connecteurs dorés.

Le SEM Scanner S Provizio ne fonctionnera pas correctement sans l'installation préalable d'un capteur à usage unique.

Les deux versions du scanner fonctionnent de la même manière, avec les mêmes modes, méthodes de balayage et interprétation clinique. Le SEM Scanner S Provizio comporte les étapes supplémentaires d'installation et de retrait du capteur à usage unique. Ces étapes seront notées « S uniquement » dans ce manuel.

Consultez la section 7 pour connaître les instructions de nettoyage et de désinfection.

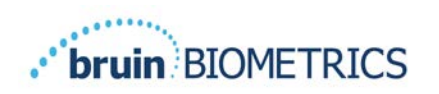

## *Fonctionnalités principales*

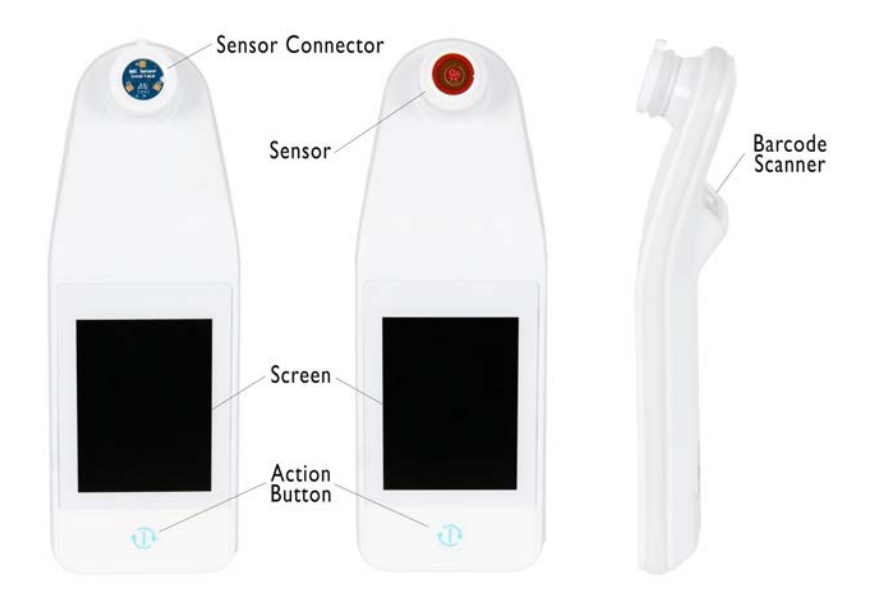

**Figure 8 Fonctionnalités principales du SEM Scanner S Provizio (à gauche) et du SEM Scanner FH Provizio (au centre)**

## *Commandes clés et icônes*

Les tableaux suivants décrivent les commandes et les icônes utilisées tout au long de ce manuel et dans le système SEM Scanner Provizio.

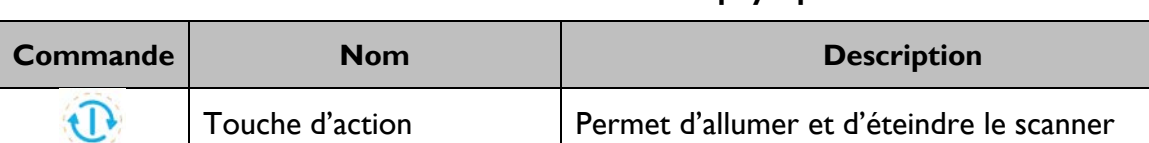

#### **Tableau 3 Commandes physiques**

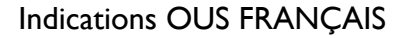

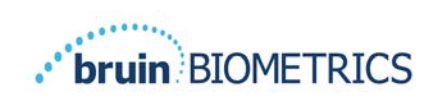

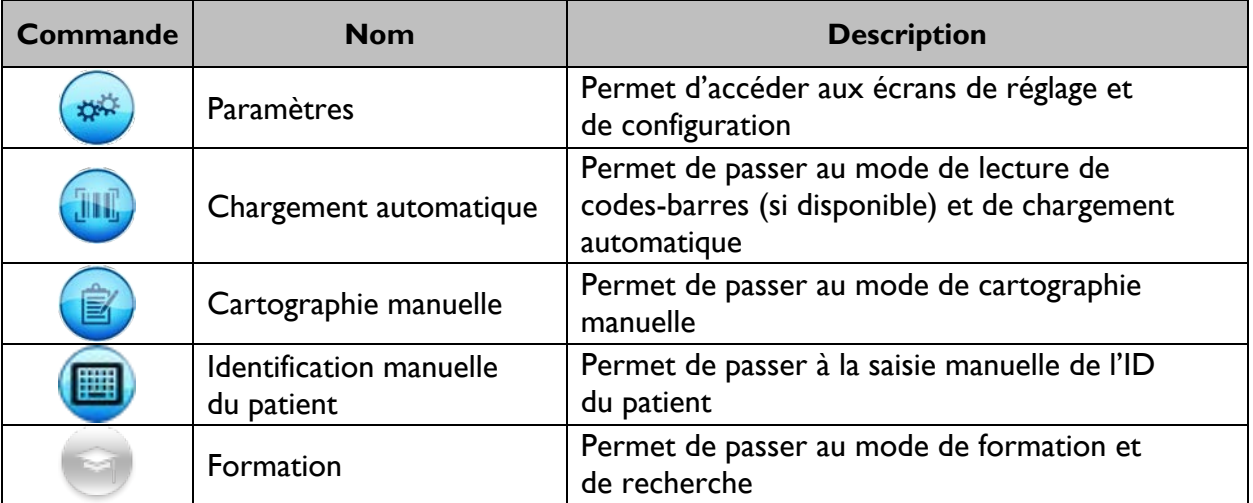

#### **Tableau 4 Commandes de sélection de mode**

#### **Tableau 5 Commandes de navigation**

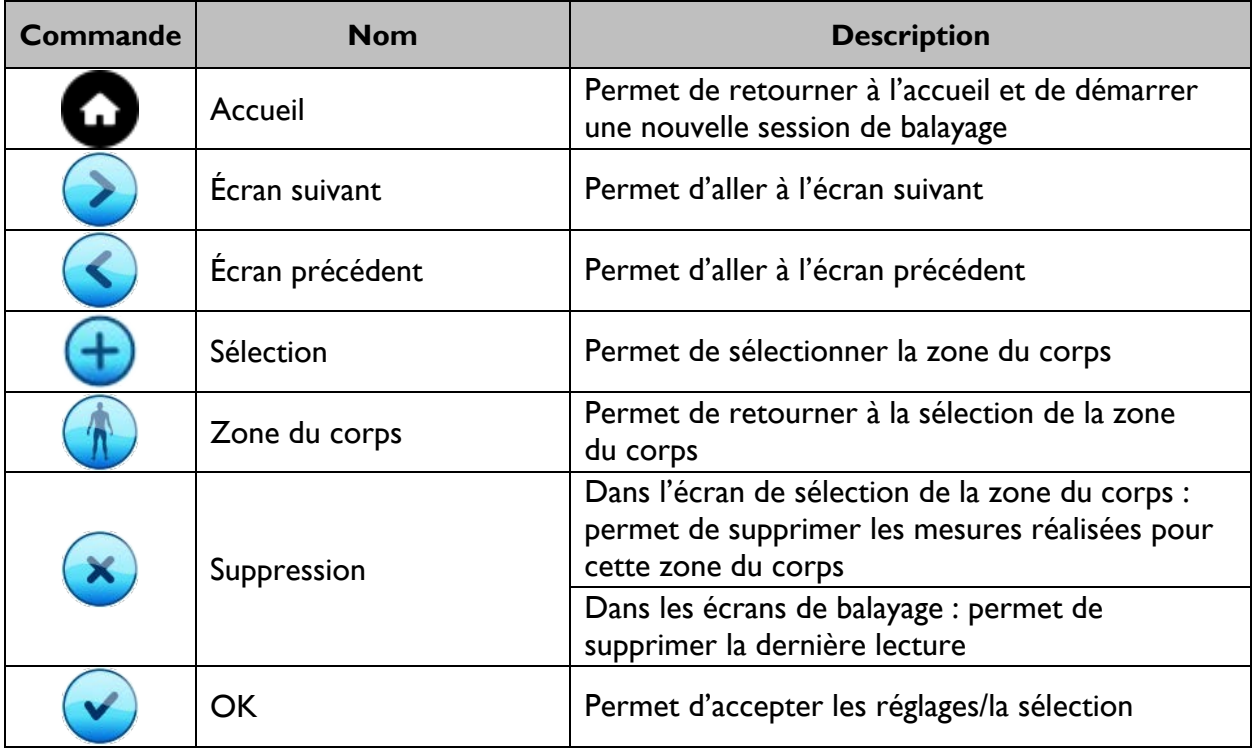

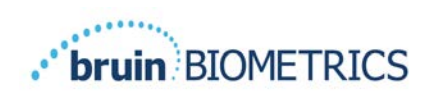

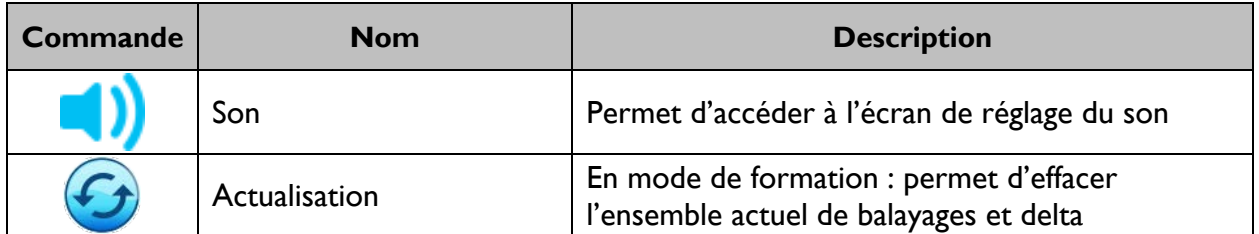

#### **Tableau 6 Autres commandes**

#### **Tableau 7 Icônes de niveau de la batterie**

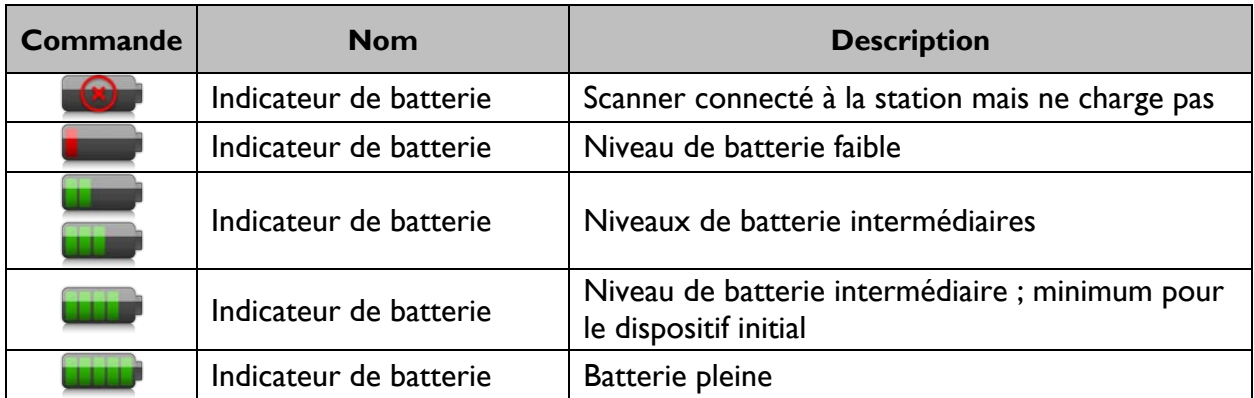

#### **Tableau 8 Icônes de chargement des données**

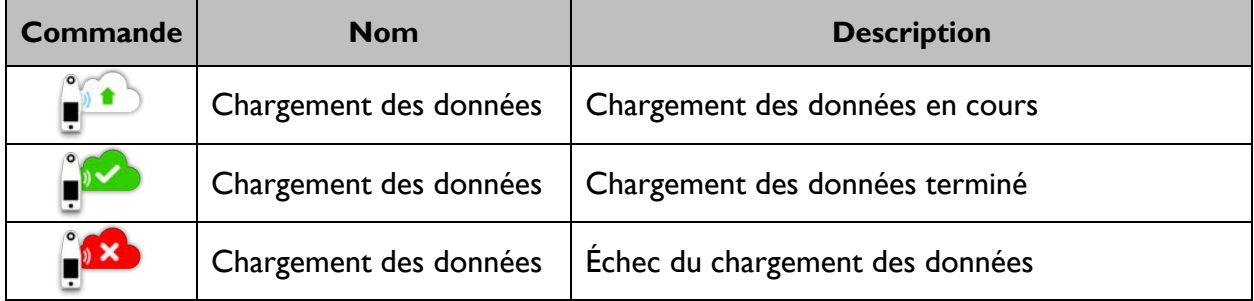

#### **Tableau 9 Autres icônes**

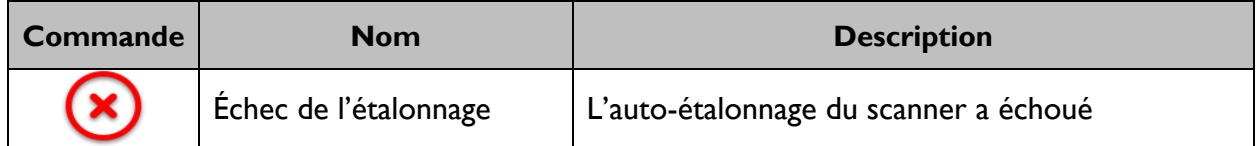

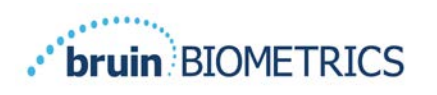

## *Mise sous tension du SEM Scanner Provizio*

Afin d'éviter la propagation des infections, le SEM Scanner Provizio devrait être adéquatement nettoyé et désinfecté conformément aux instructions fournies dans ce document, et ce, après chaque utilisation sur un patient.

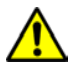

 $\sqrt{N}$ 

Pour éviter toute contamination croisée des patients, utilisez un nouveau capteur à usage unique, non ouvert, par patient et par session. Plusieurs zones anatomiques peuvent être scannées à l'aide du même capteur au cours d'une session. Toutefois, assurez-vous qu'un nouveau capteur est utilisé pour chaque nouvelle session. Une session se définit comme le balayage du sacrum, du talon gauche et du talon droit pour un même patient.

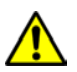

N'essayez pas de nettoyer ou de désinfecter un capteur à usage unique contaminé.

Suivez les étapes ci-dessous pour démarrer une session avec l'une ou l'autre version du SEM Scanner Provizio :

1. Ne touchez pas la zone de capteur (Figure 9) du scanner pendant le démarrage, car le scanner effectue un auto-étalonnage et le fait de toucher le capteur peut invalider les résultats. Il n'y a aucun risque de décharge électrique ou de dommage au scanner. Si le capteur est touché pendant le démarrage, éteignez le scanner et rallumez-le afin de le redémarrer.

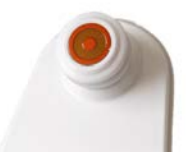

#### **Figure 9 Capteur du SEM Scanner Provizio**

- 2. Si le scanner se trouve dans la station de charge, retirez le SEM Scanner Provizio de la station de charge. L'unité devrait automatiquement s'allumer. Si l'écran est noir, maintenez la touche d'action enfoncée  $(\mathbb{O})$  jusqu'à ce que l'écran s'allume.
- 3. Si le scanner ne se trouve pas dans la station de charge, maintenez la touche d'action enfoncée  $(\mathbf{0})$  jusqu'à ce que l'écran s'allume.
- 4. Vérifiez que le scanner ne présente pas de dommages visibles ni de bords coupants. REMARQUE : N'UTILISEZ PAS le scanner s'il est brisé ou s'il présente des signes d'endommagement ou des bords coupants.
- 5. Si nécessaire, nettoyez et/ou désinfectez l'unité conformément à la section 7.

Après avoir allumé le SEM Scanner Provizio, l'écran de démarrage s'affiche (Figure 10).

#### Indications OUS FRANÇAIS

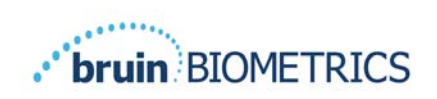

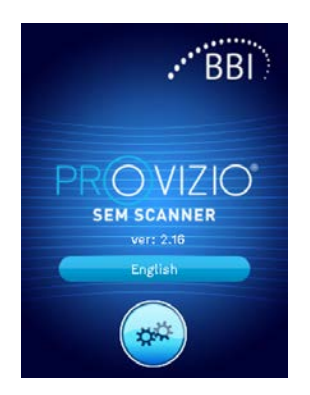

#### **Figure 10 Écran de démarrage du SEM Scanner Provizio**

Appuyez sur la touche des paramètres  $(\bullet)$  pour accéder aux écrans de réglage et de configuration. Cela permet à l'utilisateur de configurer les paramètres sans fil et autres paramètres du scanner.

Vous pouvez modifier la langue en appuyant sur la touche « Langue » (**1998)**.

Après quelques secondes, le scanner progresse dans le flux de travail.

#### *Mode veille*

Pendant une période d'inactivité, l'unité peut se mettre en mode veille et devenir sombre afin d'économiser de l'énergie. En mode veille, l'unité n'obtient pas de lecture et l'écran s'éteint.

Il est possible de ramener au mode action un scanner qui est en mode veille en appuyant sur la touche d'action. Si une session de balayage était en cours, le scanner reviendra au dernier écran sur lequel était l'utilisateur et reprendra l'opération à partir de là.

#### *Installation du capteur à usage unique – S uniquement*

*Cette section s'applique uniquement au SEM Scanner S Provizio.*

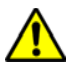

Pour éviter toute contamination croisée des patients, utilisez un nouveau capteur à usage unique, non ouvert, par patient et par session. Plusieurs zones anatomiques peuvent être scannées à l'aide du même capteur au cours d'une session. Toutefois, assurez-vous qu'un nouveau capteur est utilisé pour chaque nouvelle session. Une session se définit comme le balayage du sacrum, du talon gauche et du talon droit pour un même patient.

L'écran d'installation du capteur (Figure 11) s'affiche, demandant l'installation du capteur à usage unique.

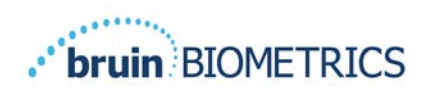

#### Indications OUS FRANÇAIS

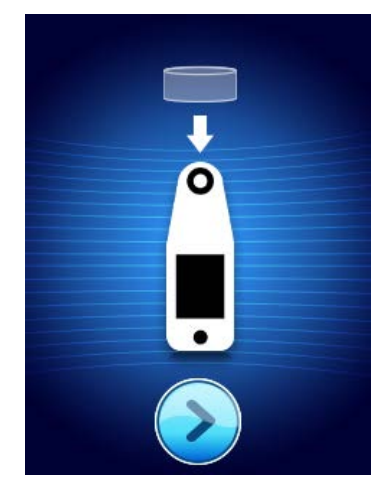

**Figure 11 Écran d'installation du capteur**

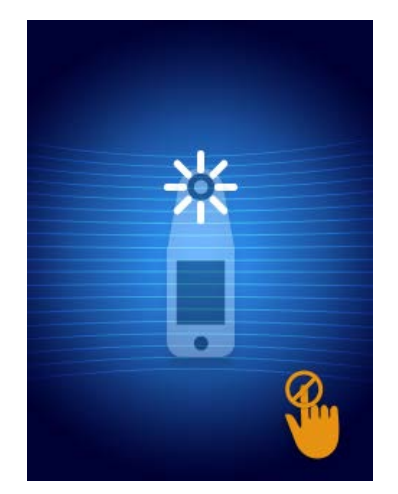

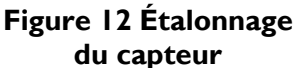

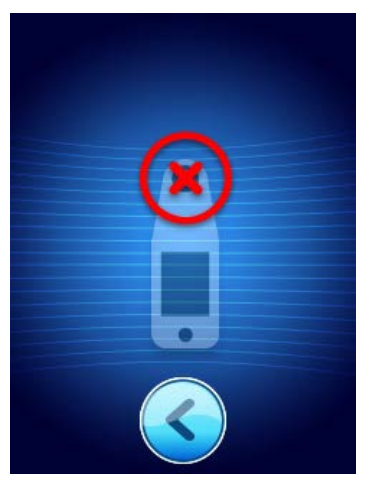

**Figure 13 Échec de l'étalonnage**

Après avoir installé le capteur (section 4.5), appuyez sur la touche d'écran suivant  $(2)$ . Le scanner se réétalonnera ensuite sur le capteur installé (Figure 12). Si l'étalonnage du scanner échoue (Figure 13), retirez le capteur et jetez-le. Réessayez l'étalonnage en installant un nouveau capteur.

Si le scanner échoue encore, veuillez contacter le service à la clientèle.

## *4.5.1 Installation du capteur*

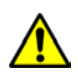

Pour éviter toute contamination croisée des patients, utilisez un nouveau capteur à usage unique, non ouvert, par patient et par session. Plusieurs zones anatomiques peuvent être scannées à l'aide du même capteur au cours d'une session. Toutefois, assurez-vous qu'un nouveau capteur est utilisé pour chaque nouvelle session. Une session se définit comme le balayage du sacrum, du talon gauche et du talon droit pour un même patient.

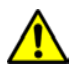

N'essayez pas de nettoyer ou de désinfecter un capteur à usage unique contaminé.

Le capteur à usage unique est fourni propre et non stérile dans des sachets scellés individuellement. Bien que non stérile, veillez à ne pas contaminer inutilement le capteur.

Retirez le capteur du sachet et placez-le sur le connecteur du SEM Scanner Provizio (Figure 14). Le capteur comporte une encoche, et une languette correspondante se trouve sur le connecteur du scanner pour faciliter l'alignement du capteur. Vous entendrez et sentirez un « clic » lorsque le capteur sera correctement placé sur le connecteur. Il n'est pas nécessaire de forcer pour installer ou retirer le capteur à usage unique : le dispositif a été conçu pour permettre une procédure simple tout en garantissant une fixation sécurisée une fois le capteur installé.

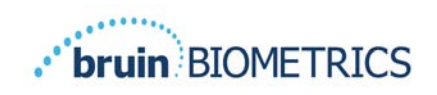

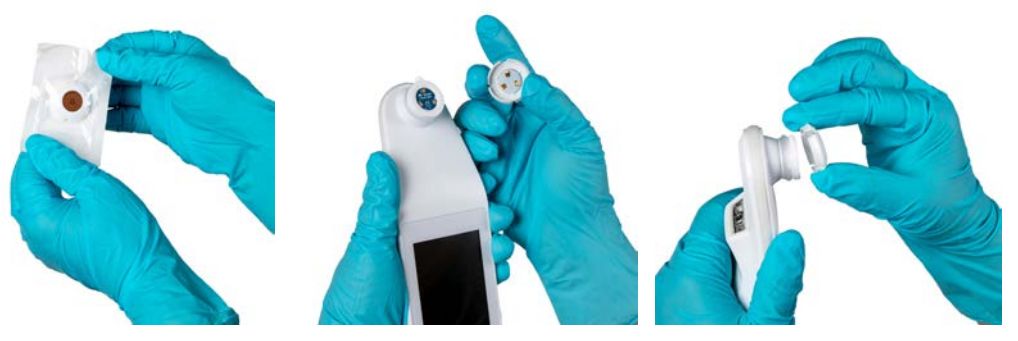

**Figure 14 Installation du capteur à usage unique**

Une fois le capteur installé, appuyez sur la touche d'écran suivant  $(2)$  pour passer à l'étape suivante, comme décrit ci-dessus.

#### *Sélection du mode de fonctionnement*

Une fois l'étalonnage réussi, le SEM Scanner Provizio offre trois flux de travail possibles (Figure 15) :

- 1. Appuyez sur la touche de codes-barres (**a)** pour exécuter le mode opérationnel de chargement complet des données. Utilisez ce mode si le patient possède un bracelet à code-barres et si le logiciel du portail est installé sur le réseau Wi-Fi de l'établissement.
- 2. Appuyez sur la touche de cartographie manuelle (<sup>3</sup>) pour exécuter le mode de fonctionnement manuel. Ce mode est approprié lorsque le patient ne possède pas de bracelet à code-barres ou que le logiciel du portail n'est pas installé dans l'établissement.
- 3. Appuyez sur la touche d'identification manuelle du patient  $\left( \bigcup_{n=1}^{\infty} \right)$  dans le coin inférieur droit pour permettre à l'utilisateur de saisir manuellement l'ID du patient. Après la saisie de l'ID du patient, le système passe à l'écran de sélection de la partie du corps.

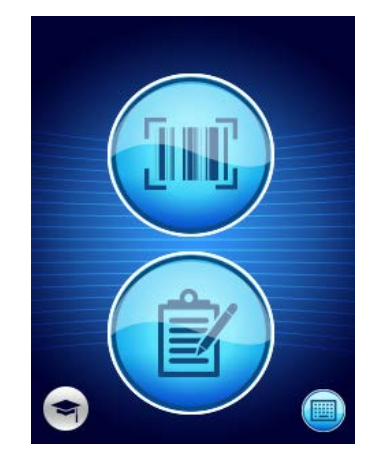

**Figure 15 Sélection du mode**

Remarque : Appuyez sur la touche de formation (<sup>1</sup>) dans le coin inférieur gauche pour exécuter un mode de test pour la formation et la recherche.

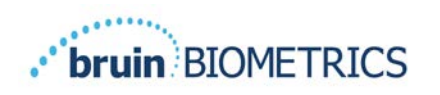

Dans chacun de ces modes, vous pouvez appuyer sur l'icône d'accueil  $\left( \bigodot \right)$  pour retourner à l'écran d'installation du capteur (SEM Scanner S Provizio uniquement, section 4.5) ou à l'écran de sélection du mode (SEM Scanner Provizio uniquement), et une nouvelle session de patient commence alors.

## *4.6.1 Mode de chargement automatique*

Lors du passage en mode de chargement automatique, si le scanner ne possède pas de lecteur de codes-barres, l'écran de saisie manuelle de l'ID du patient (section 4.6.4) sera affiché. Cela vous permettra de saisir l'ID du patient.

Si le scanner possède un lecteur de codes-barres, l'écran affichera le ou les écrans de lecture de codes-barres (Figure 16). Le lecteur de codes-barres accepte les codes-barres 1D et 2D.

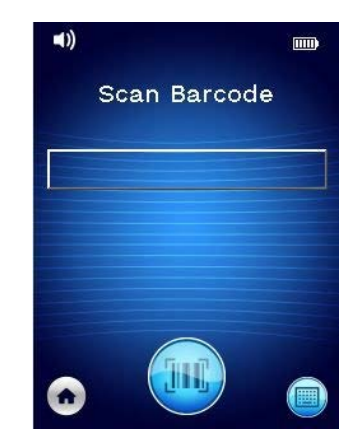

**Figure 16 Écran de lecture de codes-barres**

Appuyez sur le bouton de codes-barres ( ) pour activer le scanner. Utilisez la lumière verte pour aligner le lecteur sur le code-barres (Figure 17).

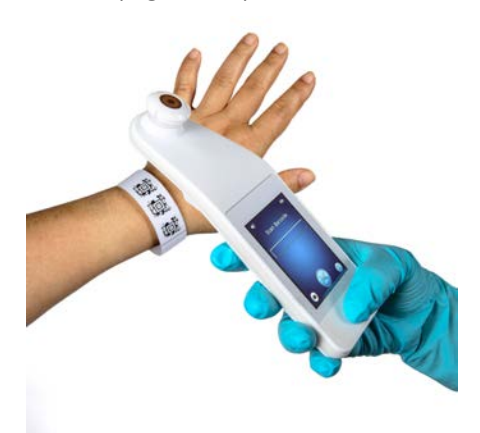

**Figure 17 Lecture de l'ID d'un patient**

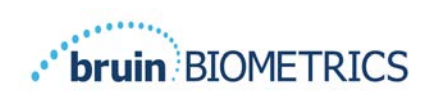

Une fois que le scanner a identifié le code-barres, l'écran de sélection de la partie du corps s'affiche (section 4.7).

Si vous ne parvenez pas à identifier le code-barres, vous pouvez essayer à nouveau en repositionnant le scanner, en ajoutant de la lumière ou en lisant un autre code-barres du patient.

S'il n'est pas possible de lire le code-barres, appuyez sur la touche d'identification manuelle du patient (<sup>3</sup>) dans le coin inférieur droit pour pouvoir saisir manuellement l'ID du patient (section 4.6.4). Après la saisie de l'ID du patient, le système passe à l'écran de sélection de la partie du corps.

## *4.6.2 Mode de cartographie manuelle*

Lorsque vous entrez en mode de cartographie manuelle, l'écran de sélection du corps s'affiche (section 4.7).

REMARQUE : dans ce mode, même si le scanner est configuré pour se connecter à un serveur de portail, aucune donnée de patient ne sera enregistrée dans le scanner ni chargée.

REMARQUE : les valeurs de SEM individuel et de ∆ SEM doivent être notées dans le dossier médical physique ou électronique du patient conformément aux politiques et procédures de votre établissement.

## *4.6.3 Mode de formation*

Lorsque vous entrez en mode de formation, l'écran du mode de formation s'affiche (Figure 18).

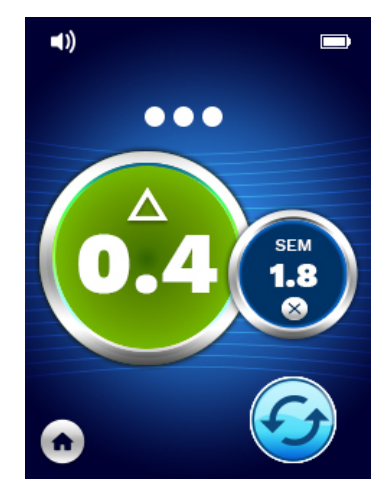

**Figure 18 Écran du mode de formation**

Balayez chaque zone du corps comme vous le souhaitez conformément à la section 5.

Appuyez sur l'icône d'actualisation  $\circled{O}$  pour effacer les données actuelles et commencer un nouveau balayage.

Appuyez sur l'icône d'accueil  $\left( \bigcirc \right)$  pour retourner à l'écran d'installation du capteur (SEM Scanner S Provizio uniquement, section 4.5) ou à l'écran de sélection du mode (SEM Scanner Provizio uniquement), et une nouvelle session de patient commence alors.

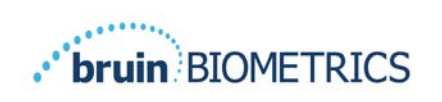

REMARQUE : dans ce mode, même si le scanner est configuré pour se connecter à un serveur de portail, aucune donnée de patient ne sera enregistrée dans le scanner ni chargée.

REMARQUE : les valeurs de SEM individuel et de ∆ SEM doivent être notées dans le dossier médical physique ou électronique du patient conformément aux politiques et procédures de votre établissement.

## *4.6.4 Saisie manuelle de l'ID du patient*

La Figure 19 montre l'écran permettant de saisir manuellement un identifiant de patient.

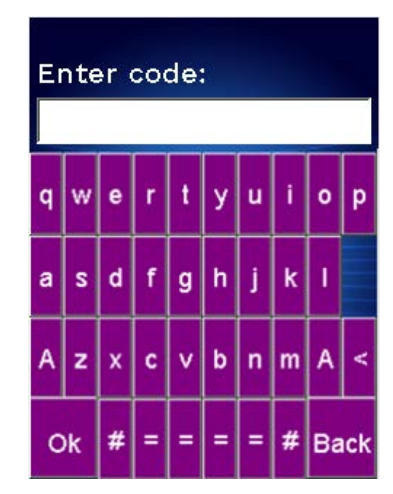

#### **Figure 19 Écran de saisie manuelle de l'ID du patient**

Saisissez tous les caractères de l'ID du code-barres du patient (présent sur son poignet ou dans son dossier).

Utilisez la touche de suppression (**<**) pour effacer les erreurs.

Pour accéder aux chiffres, appuyez sur la touche numérique (**#**).

Une fois terminé, appuyez sur la touche OK (**Ok**) pour procéder à la sélection de la partie du corps.

Si vous souhaitez abandonner la saisie manuelle de l'ID et recommencer, appuyez sur la touche de retour (**Back**).

## *Sélection de la partie du corps*

En mode de lecture de codes-barres et de cartographie manuelle, l'écran de sélection de la partie du corps s'affiche (Figure 20). Cet écran offre la possibilité de balayer le sacrum, le talon gauche et le talon droit, ainsi que d'afficher les valeurs ∆ SEM pour chaque zone.

Appuyez la touche de sélection  $(\bigoplus)$  de la zone du corps que vous souhaitez balayer. Les zones du corps peuvent être balayées dans n'importe quel ordre ou omises en fonction d'un jugement clinique.

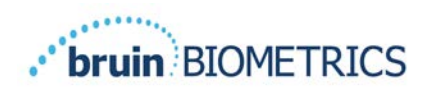

Une fois qu'un ensemble de mesures SEM a été réalisé pour une zone du corps, l'icône de la touche de sélection (<sup>⊕</sup>) change et affiche la valeur  $\Delta$  SEM mesurée pour cette zone ( $\triangle$ <sup>0.28</sup>). La valeur ∆ SEM de chaque zone du corps peut être supprimée en appuyant sur l'icône de suppression ( $\bullet$ ) à côté de la valeur  $\Delta$  SEM.

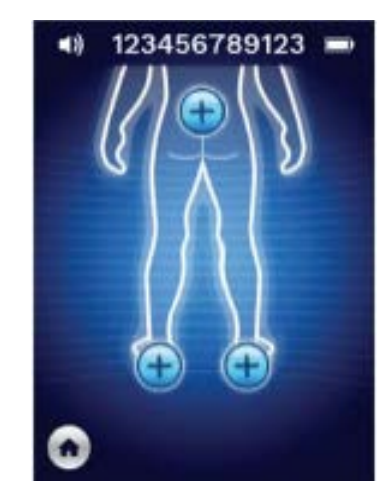

**Figure 20 Écran de sélection de la partie du corps**

Appuyez sur l'icône d'accueil  $\bigcirc$ ) pour retourner à l'écran d'installation du capteur (SEM Scanner S Provizio uniquement, section 4.5) ou à l'écran de sélection du mode (SEM Scanner Provizio uniquement), et une nouvelle session de patient commence alors.

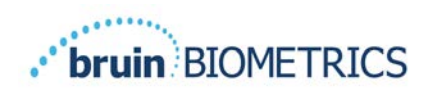

#### 5 **Réalisation de mesures**

## *Généralités*

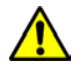

N'utilisez pas le SEM Scanner Provizio sur des peaux endommagées ou présentant des lésions.

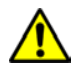

Afin d'éviter la propagation des infections, le SEM Scanner Provizio devrait être adéquatement nettoyé et désinfecté conformément aux instructions fournies dans ce document, et ce, après chaque utilisation sur un patient.

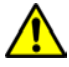

Pour éviter toute contamination croisée des patients, utilisez un nouveau capteur à usage unique, non ouvert, par patient et par session. Plusieurs zones anatomiques peuvent être scannées à l'aide du même capteur au cours d'une session. Toutefois, assurez-vous qu'un nouveau capteur est utilisé pour chaque nouvelle session.

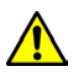

N'essayez pas de nettoyer ou de désinfecter un capteur à usage unique contaminé.

Une valeur  $\triangle$  SEM supérieure ou égale à 0,6 sur un site anatomique suggère la détection de lésions ou d'ulcères causés par la pression à un stade précoce et profond.

La disposition générale de l'écran de mesure est indiquée dans la Figure 21.

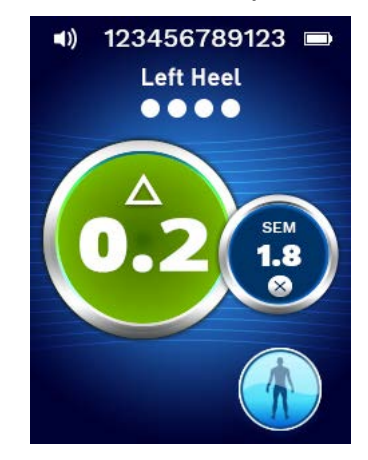

**Figure 21 Écran de mesure (talon gauche)**

Le numéro présent en haut correspond à l'identifiant/au code-barres du patient qui a été lu, si le dispositif est en mode de codes-barres. En mode de cartographie manuelle, il affichera « No Patient ID » (Aucun ID de patient). En mode de formation, aucun numéro n'est affiché.

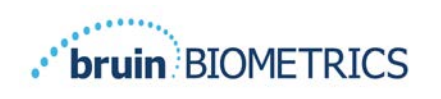

Dans les modes de codes-barres et de cartographie manuelle, la zone du corps sélectionnée apparaît ensuite. En mode de formation, aucun numéro n'est affiché.

Immédiatement en dessous se trouvent des indicateurs du nombre de balayages effectués. Les cercles indiquent un balayage qui n'a pas encore été réalisé, tandis que le point indique qu'un balayage a été effectué. Pour la zone du sacrum, six cercles sont initialement affichés. Pour les talons, quatre cercles sont initialement affichés. En mode de formation, aucun cercle n'est initialement affiché et, à mesure que les mesures sont réalisées, des points en indiquent le nombre. Après neuf (9) mesures, toute mesure ultérieure sera indiquée par le signe « plus » (+), indiquant que plus de neuf mesures ont été effectuées.

Le grand cercle sur l'image de gauche ( $\bigcirc$ ) correspond au  $\Delta$  SEM. Initialement, il s'affichera sous la forme « -.- ». Lorsque trois mesures ou plus ont été effectuées, le ∆ SEM s'affiche.

Un ∆ SEM inférieur à 0,6 est indiqué en vert. Un ∆ SEM supérieur ou égal à 0,6 s'affiche en orange pour indiquer la détection de lésions ou d'ulcères causés par la pression à un stade précoce et profond.

Le petit cercle sur l'image de droite  $\left( \mathbf{\Theta} \right)$  affiche la mesure de la valeur SEM actuelle. Cette mesure peut être supprimée en appuyant sur l'icône de suppression  $(\bullet)$ . Le nombre cercles/points de mesures changera en conséquence.

En bas à droite de l'écran, en mode de lecture de codes-barres ou en mode de cartographie manuelle, la touche d'écran précédent  $(\mathcal{S})$  vous ramène à l'écran de sélection de la partie du corps. En mode de formation, l'icône d'actualisation  $(\bigodot)$  permet d'effacer les données actuelles et de commencer un nouveau balayage.

Assurez-vous que la région de peau à évaluer est exempte d'humidité superficielle ou de toute substance.

Assurez-vous que le capteur est à plat contre la peau du patient dans la zone à balayer.

Augmentez continuellement la pression sur la zone jusqu'à ce que le balayage soit déclenché.

Le scanner clignotera et émettra un bip lorsque la mesure sera faite. Après le bip, soulevez le scanner de la peau.

#### *Réalisation de mesures au niveau du sacrum*

Assurez-vous que la région de peau à évaluer est exempte d'humidité superficielle ou de toute substance.

Assurez-vous que le capteur est à plat contre la peau du patient dans la zone à balayer.

Augmentez continuellement la pression sur la zone jusqu'à ce que le balayage soit déclenché.

Le scanner clignotera et émettra un bip lorsque la mesure sera faite. Après le bip, soulevez le scanner de la peau.

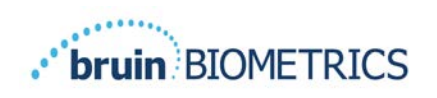

Pour le sacrum, un minimum de six (6) mesures de la valeur SEM est recommandé. Pour prendre ces mesures, déplacez le dispositif autour de la protubérance osseuse de sorte à détecter les tissus sains et les tissus endommagés de cette partie du corps. Les positions recommandées des lectures du SEM Scanner Provizio, pour obtenir une évaluation complète du sacrum, sont illustrées ci-dessous (Figure 22).

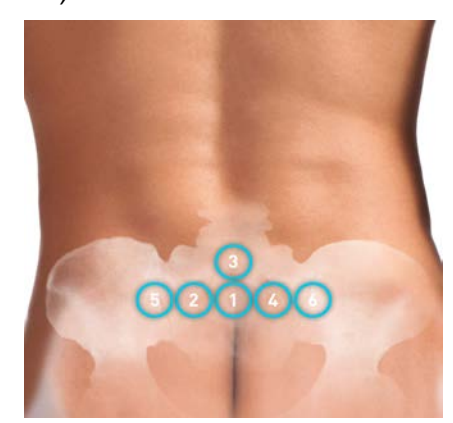

#### **Figure 22 Emplacements de mesure du sacrum recommandés**

- 1. La lecture 1 commence comme point de départ, juste au-dessus du sillon interfessier du sacrum, autour de la vertèbre S3 de l'os sacrum.
- 2. Les lectures 2 à 6 sont placées côte à côte à partir de la lecture 1. Des variations de distance peuvent survenir en raison du positionnement du patient et des restrictions interdisant les mesures aux positions 5 et 6.
- 3. La lecture 3 ne doit pas être prise plus haut que la vertèbre S1 du sacrum.

#### *Réalisation de mesures au niveau de chaque talon*

Assurez-vous que la région de peau à évaluer est exempte d'humidité superficielle ou de toute substance.

Assurez-vous que le capteur est à plat contre la peau du patient dans la zone à balayer.

Augmentez continuellement la pression sur la zone jusqu'à ce que le balayage soit déclenché.

Le scanner clignotera et émettra un bip lorsque la mesure sera faite. Après le bip, soulevez le scanner de la peau.

Pour le balayage du talon, un minimum de quatre (4) mesures est recommandé. Pour prendre ces mesures, déplacez le dispositif autour de la protubérance osseuse de sorte à détecter les tissus sains et les tissus endommagés de cette partie du corps. Les positions recommandées des lectures du SEM Scanner Provizio, pour obtenir une évaluation complète du talon gauche, sont illustrées ci-dessous (Figure 23).

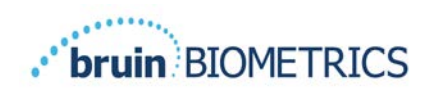

#### Indications OUS FRANÇAIS

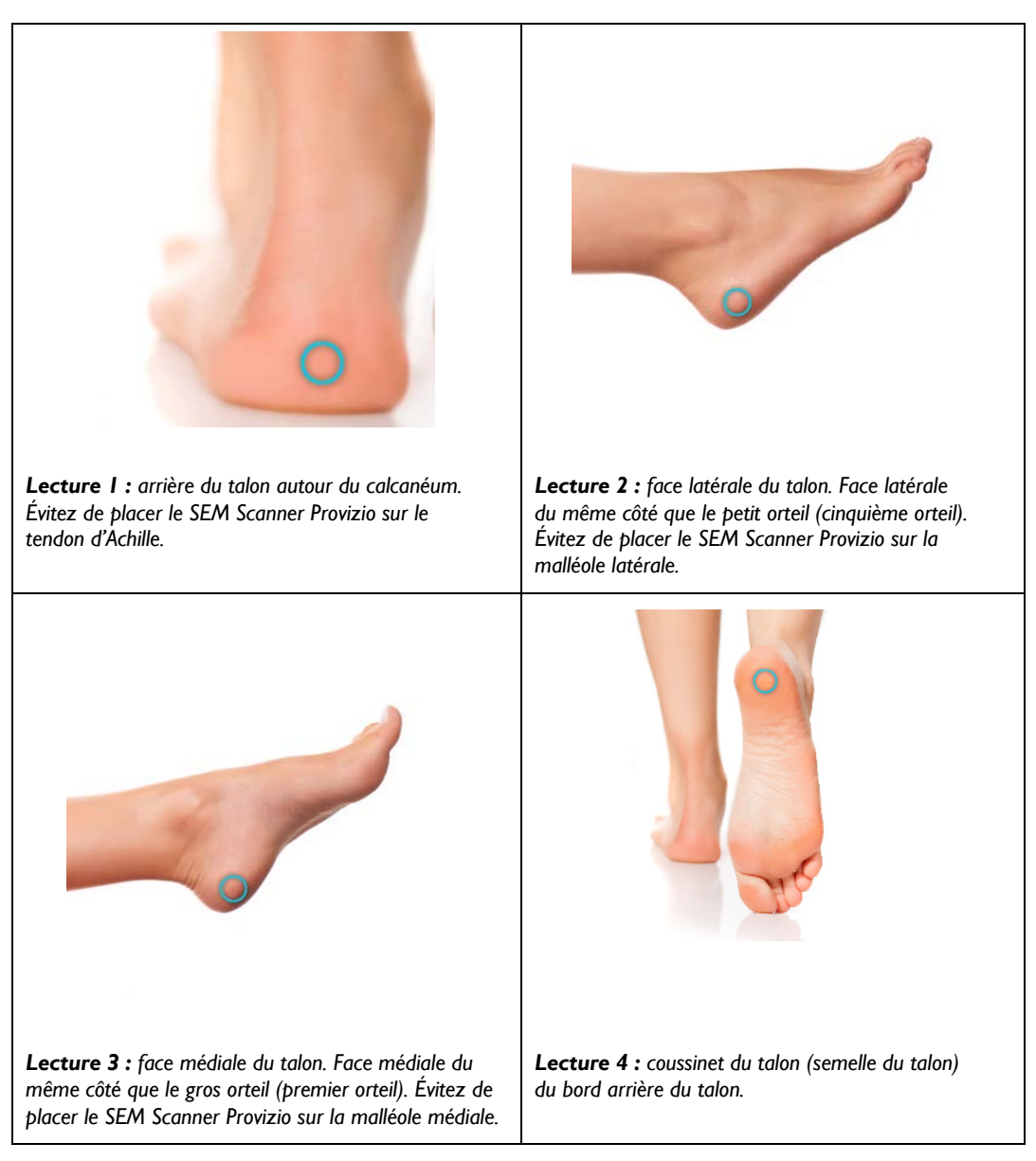

#### **Figure 23 Emplacements de mesure du talon recommandés**

- 1. La lecture 1 commence à x du talon gauche.
- 2. Les lectures 2 à 4 sont placées côte à côte à partir de la lecture 1.
- 3. Si l'un des emplacements de mesure est calleux, ne faites pas de mesure à cet endroit.

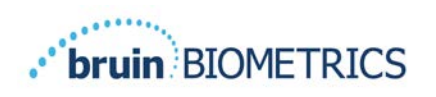

# **Achèvement de la session**

## *Retrait du capteur à usage unique – S uniquement*

*Cette section s'applique uniquement au SEM Scanner S Provizio.*

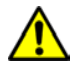

Pour éviter toute contamination croisée des patients, utilisez un nouveau capteur à usage unique, non ouvert, par patient et par session. Plusieurs zones anatomiques peuvent être scannées à l'aide du même capteur au cours d'une session. Toutefois, assurez-vous qu'un nouveau capteur est utilisé pour chaque nouvelle session. Une session se définit comme le balayage du talon gauche et du talon droit pour un même patient.

Suivez la procédure d'installation dans l'ordre inverse pour retirer le capteur. Tenez fermement le scanner dans une main et retirez délicatement le capteur du connecteur. Il n'est pas nécessaire de forcer pour installer ou retirer le capteur à usage unique, le dispositif ayant été conçu pour permettre une procédure simple. Suivez la procédure d'installation dans l'ordre inverse pour retirer le capteur. La manœuvre est similaire au mouvement d'une charnière. Tenez fermement le scanner dans une main et retirez délicatement le capteur de son connecteur.

Suivez les politiques et procédures de votre établissement en matière de recyclage et d'élimination du capteur.

## *Nettoyage et désinfection*

Nettoyez et, si nécessaire, désinfectez le scanner en suivant les instructions de la section 7.

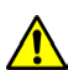

Afin d'éviter la propagation des infections, le SEM Scanner Provizio devrait être adéquatement nettoyé et désinfecté conformément aux instructions fournies dans ce document, et ce, après chaque utilisation sur un patient.

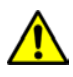

Pour éviter toute contamination croisée des patients, utilisez un nouveau capteur à usage unique, non ouvert, par patient et par session. Plusieurs zones anatomiques peuvent être scannées à l'aide du même capteur au cours d'une session. Toutefois, assurez-vous qu'un nouveau capteur est utilisé pour chaque nouvelle session.

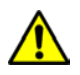

N'essayez pas de nettoyer ou de désinfecter un capteur à usage unique contaminé.

## *Chargement des données*

<u>/[\</u>

Assurez-vous qu'il n'y a pas de corps étranger dans la fente de la station de chargement avant de placer le SEM Scanner Provizio dans la station de chargement.

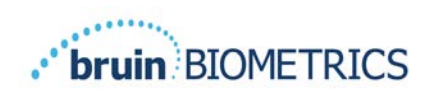

Lors de sa mise en place dans la station de charge, le scanner bascule en mode de charge et initie des communications sans fil avec le réseau sans fil configuré, puis se connecte au serveur du portail. Toutes les communications sont chiffrées et sécurisées.

Une fois le scanner connecté au serveur du portail, toutes les sessions de données stockées sont chargées sur le serveur du portail, puis supprimées du SEM Scanner Provizio. Il peut arriver que les données ne se chargent pas automatiquement. Ce problème est en général causé par une connexion Wi-Fi désactivée au sein de l'établissement. Une croix rouge s'affichera alors, auquel cas :

- Essayez simplement de retirer puis de replacer le dispositif dans la station de charge. Si le problème persiste, passez à l'étape ci-dessous.
- Vérifiez que l'établissement ne connaît pas actuellement de problèmes de connexion Wi-Fi. Si ce n'est pas le cas, passez à l'étape ci-dessous.
- Communiquez le problème au service informatique de votre établissement. Celui-ci dispose d'un Guide permettant de décoder l'erreur et de trouver une solution.

En cas d'interruption pendant le transfert de données, le scanner renverra les données interrompues et non envoyées lors de la prochaine insertion dans le chargeur.

## *Mise hors tension du scanner*

Il est possible d'éteindre le scanner en maintenant la touche d'action enfoncée.

Après avoir été éteint puis rallumé, le scanner redémarre et commence une nouvelle session de balayage de patient.

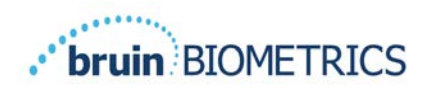

# **Nettoyage et désinfection**

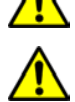

Ne réutilisez pas les capteurs à usage unique pour plusieurs patients ou plusieurs sessions.

Afin d'éviter la propagation des infections, le SEM Scanner Provizio doit être adéquatement nettoyé et désinfecté conformément aux instructions fournies dans ce mode d'emploi, et ce, après chaque utilisation sur un patient.

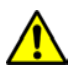

Pour éviter toute contamination croisée des patients, utilisez un nouveau capteur à usage unique, non ouvert, par patient et par session. Plusieurs zones anatomiques peuvent être scannées à l'aide du même capteur au cours d'une session. Toutefois, assurez-vous qu'un nouveau capteur est utilisé pour chaque nouvelle session.

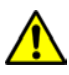

Si le dispositif entre en contact avec une surface contaminée (en tombant sur le plancher, par exemple), il doit être nettoyé et désinfecté avant de procéder à la lecture des valeurs SEM d'un autre patient.

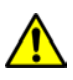

N'immergez pas le SEM Scanner Provizio. L'immersion peut endommager le scanner et l'empêcher de fonctionner normalement.

## *Présentation du nettoyage et de la désinfection*

Bruin Biometrics LLC recommande de nettoyer et de désinfecter manuellement le SEM Scanner Provizio entre les patients en utilisant des lingettes de nettoyage et de désinfection non abrasives enregistrées auprès de l'EPA (Agence de protection de l'environnement) des États-Unis, décrites dans les instructions ci-dessous. Le SEM Scanner Provizio ne doit jamais être exposé aux agents chimiques énumérés dans la section « Garantie et avis de non-responsabilité ». L'utilisation de ces agents annulera la garantie du produit et pourrait endommager le scanner.

le SEM Scanner Provizio doit être nettoyé et désinfecté à l'aide de lingettes de nettoyage et de désinfection non abrasives contenant des agents chimiques de niveau intermédiaire. Le nettoyage et la désinfection sont des processus séquentiels. Pour répondre aux exigences de nettoyage et de désinfection des appareils à niveau de risque intermédiaire, Bruin Biometrics LLC a testé l'utilisation de lingettes conçues pour réaliser les deux processus : un nettoyant et un désinfectant chimique sous la forme d'une lingette unique.

L'ensemble du corps du scanner, y compris le connecteur du capteur (SEM Scanner S Provizio uniquement) et le capteur (SEM Scanner FH Provizio uniquement), peut être nettoyé et désinfecté en toute sécurité.

Les capteurs à usage unique doivent être éliminés conformément aux politiques et procédures de l'établissement relatives aux matériaux entrant en contact avec le patient.

Retirez tout produit de nettoyage ou désinfectant conformément aux instructions du fabricant.

La plupart des lingettes à usage médical, telles que CaviWipe™ de Metrex Research, sont conçues pour le nettoyage et la désinfection. Les lingettes CaviWipe™ ont été testées par Bruin Biometrics LLC.

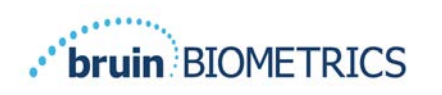

#### *Instructions de nettoyage du scanner*

Le SEM Scanner Provizio doit être nettoyé à l'aide de lingettes de nettoyage non abrasives et humidifié avec des agents tels que de l'alcool isopropylique ou des détergents doux.

- (1) Utilisez une lingette fraîche et vérifiez qu'elle est bien humide.
- (2) Essuyez soigneusement toutes les surfaces du SEM Scanner Provizio pendant 45 secondes afin d'éliminer la saleté et les débris du SEM Scanner, comme indiqué dans la Figure 26 et la Figure 27. Continuez à essuyer pendant 45 secondes, même s'il n'y a pas de saleté ni de débris visibles. Ne réutilisez pas les lingettes.

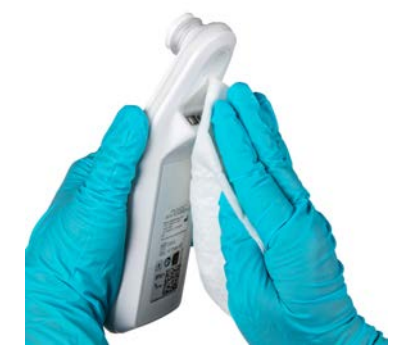

**Figure 24 Nettoyage des côtés et du dos du scanner**

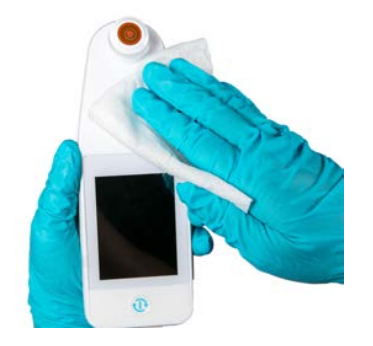

**Figure 25 Nettoyage de l'avant du scanner**

- (3) Retirez une lingette fraîche du distributeur et vérifiez qu'elle est bien humide. Essuyez soigneusement toutes les surfaces du scanner pendant au moins 30 secondes pour éliminer toute trace visible de saleté. Continuez à essuyer pendant 30 secondes, même s'il n'y a pas de saleté ni de débris visibles. Le dispositif doit être entièrement recouvert de la solution des lingettes. Ne réutilisez pas les lingettes.
- (4) Retirez une lingette fraîche du distributeur et vérifiez qu'elle est bien humide. Essuyez soigneusement toutes les surfaces du SEM Scanner Provizio pendant au moins 30 secondes. Continuez à essuyer pendant 30 secondes, même s'il n'y a pas de saleté ni de débris visibles. Le dispositif doit être entièrement recouvert de la solution des lingettes. Ne réutilisez pas les lingettes.
- (5) Jetez la ou les lingettes usagées conformément aux instructions du fabricant. En l'absence d'instructions, l'élimination recommandée des lingettes usagées correspond à celle des déchets médicaux. Ne les jetez pas dans les toilettes.

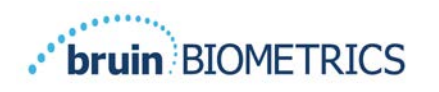

## *Instructions de désinfection du scanner*

Pour désinfecter correctement les surfaces externes du SEM Scanner Provizio à l'aide des lingettes CaviWipe™ de Metrex Research, suivez les étapes ci-dessous. Le port de gants et d'un tablier lors du nettoyage et de la désinfection du dispositif est recommandé. Veuillez lire les instructions figurant sur l'étiquette des lingettes CaviWipe™ pour une liste complète des précautions à prendre et des directives d'utilisation. Les fabricants les mettent à jour régulièrement.

Si vous préférez d'autres lingettes, choisissez des lingettes de nettoyage et de désinfection de niveau intermédiaire non abrasives. Les utilisateurs doivent suivre les instructions de nettoyage et de désinfection du fabricant des lingettes. Les lingettes choisies ne doivent contenir aucun des agents énumérés dans la section « Garantie et avis de non-responsabilité ».

## *7.3.1 Étapes de désinfection avec les lingettes CaviWipe*

*Remarque : lorsque vous essuyez le SEM Scanner Provizio avec une lingette, vous appliquez l'agent de nettoyage et de désinfection sur le scanner.*

*Avant de commencer la désinfection, nettoyez d'abord le scanner comme décrit ci-dessus.*

- (1) Retirez une lingette CaviWipe™ fraîche du distributeur et vérifiez qu'elle est bien humide.
- (2) Essuyez soigneusement toutes les surfaces du scanner pendant 45 secondes afin d'éliminer la saleté et les débris du scanner, comme indiqué dans la Figure 26 et la Figure 27. Continuez à essuyer pendant 45 secondes, même s'il n'y a pas de saleté ni de débris visibles. Ne réutilisez pas les lingettes.

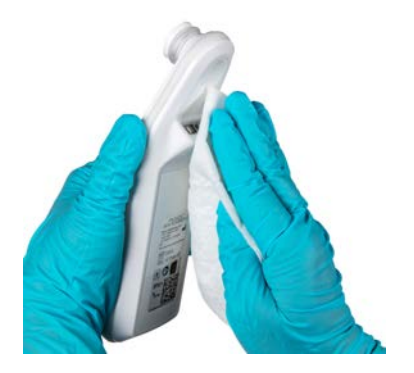

**Figure 26 Désinfection des côtés et du dos du scanner**

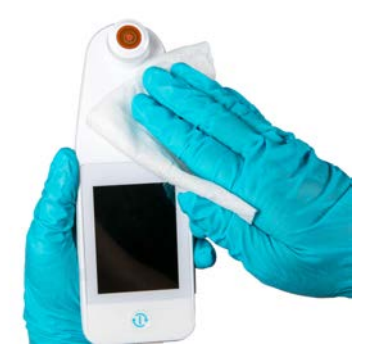

**Figure 27 Désinfection de l'avant du scanner**

(3) Retirez une lingette fraîche du distributeur et vérifiez qu'elle est bien humide. Essuyez soigneusement toutes les surfaces du scanner pendant au moins 30 secondes pour éliminer toute trace visible de saleté. Continuez à essuyer pendant 30 secondes, même s'il n'y a pas de saleté ni de débris visibles. La surface du scanner doit être entièrement recouverte de la solution des lingettes. Ne réutilisez pas les lingettes.

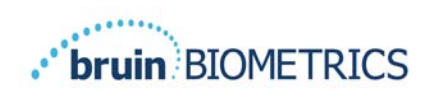

- (4) Retirez une lingette fraîche du distributeur et vérifiez qu'elle est bien humide. Essuyez soigneusement toutes les surfaces du scanner pendant au moins 30 secondes. Continuez à essuyer pendant 30 secondes, même s'il n'y a pas de saleté ni de débris visibles. Le dispositif doit être entièrement recouvert de la solution des lingettes. Ne réutilisez pas les lingettes.
- (5) Jetez la ou les lingettes usagées conformément aux instructions du fabricant. En l'absence d'instructions, l'élimination recommandée des lingettes usagées correspond à celle des déchets médicaux. Ne les jetez pas dans les toilettes.

Pour la deuxième étape de la désinfection :

- (6) Une fois les étapes de nettoyage 1 à 5 terminées, répétez ces étapes pour désinfecter le scanner.
- (7) Placez le scanner nettoyé sur une surface aseptique ou désinfectée après l'avoir essuyé pendant au moins 2 minutes afin qu'il soit adéquatement désinfecté avant de le placer sur la station de charge ou de l'utiliser sur un autre patient.
	- $\triangleright$  Remarque : ne placez pas le scanner avec le capteur sur une surface sale. Cela « salira » votre scanner nettoyé.
	- $\triangleright$  Pour obtenir le niveau de désinfection le plus élevé, les instructions figurant sur l'étiquette des lingettes CaviWipe™ spécifient 3 minutes de contact continu de la surface avec l'agent chimique lors de la désinfection. Les surfaces doivent être visiblement humides pendant 3 minutes.
	- $\triangleright$  Un essuyage continu du scanner n'est pas nécessaire.
	- Ø Si des lingettes supplémentaires sont nécessaires pour garder les surfaces humides, essuyez le scanner avec une nouvelle lingette. Ne réutilisez pas les lingettes.
- (8) Laissez le scanner sécher complètement après le nettoyage et la désinfection avant de l'utiliser sur un patient.

L'étiquette maîtresse EPA des lingettes CaviWipe de Metrex (publiée en août 2018) indique qu'« une exposition répétée peut entraîner une légère irritation » et que si un utilisateur entre en contact avec le désinfectant, il doit « laver toutes les zones affectées et exposées à l'aide de savon et d'eau ».

Les utilisateurs des lingettes peuvent être directement exposés à la solution désinfectante liquide humide. L'utilisateur de la lingette est exposé au liquide humide de plusieurs façons, notamment par toucher, par éclaboussure et par gouttelettes. L'utilisateur doit porter des gants et un tablier. Dans le cas contraire, il est recommandé de se laver les mains.

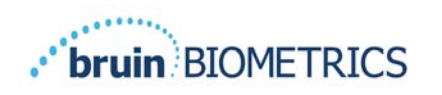

#### *Nettoyage de la station de charge*

La station de charge est généralement placée dans un environnement de bureau ou sur un poste de travail propre avec des SEM Scanners Provizio propres et désinfectés. Elle doit être nettoyée seulement si nécessaire.

Suivez les recommandations de nettoyage et de désinfection indiquées ci-dessus pour un nettoyage plus approfondi si le système est accidentellement sali ou contaminé.

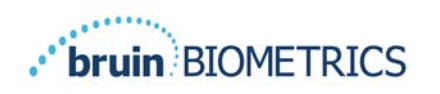

#### **Interprétation clinique** 8

L'interprétation clinique des balayages du SEM Scanner Provizio commence par la collecte d'un ensemble de mesures, comme le décrit la section5, obtenu à partir de chaque zone anatomique à évaluer. Après la collecte de l'ensemble de mesures, la valeur  $\Delta$  SEM sera affichée.

Une valeur  $\Delta$  SEM supérieure ou égale à 0,6 sur un site anatomique suggère la détection de lésions ou d'ulcères causés par la pression à un stade précoce et profond.

La valeur  $\Delta$  SEM doit être prise en considération conjointement avec d'autres mesures de soins normalisées et un jugement clinique.

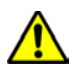

Le traitement de référence doit être suivi pour réduire le risque de développer des ulcères ou lésions de pression. Les lectures du SEM Scanner Provizio peuvent être utilisées pour appuyer une augmentation des interventions, mais ne doivent jamais justifier une diminution des interventions.

## *Dérivation des valeurs de delta (∆) du SEM Scanner*

La technologie de mesure du SEM Scanner Provizio est identique à celle du SEM Scanner 200 et les résultats de l'évaluation clinique du scanner SEM Scanner 200 s'appliquent au système SEM Scanner Provizio.

Étude clinique (SEM200-008 ou « 008 ») (Référence : Okonkwo H. et al. (2020). Il s'agit d'une étude clinique à l'aveugle qui utilise un dispositif de mesure de la biocapacité des tissus en matière d'humidité sous-épidermique afin de détecter les escarres à un stade précoce. Wound Repair and Reg.) obtenus auprès de 182 sujets avec 437 emplacements anatomiques ont été utilisés pour déduire la validité clinique des valeurs∆ SEM. L'étude clinique 008 était une étude prospective à l'aveugle comparant le SEM Scanner à l'actuel traitement de référence, l'évaluation visuelle de la peau (VSA), pour identifier les patients présentant un tissu avec un risque accru de développer des lésions ou ulcères de pression aux talons ou au sacrum. Le SEM Scanner Provizio évalue la capacitance électrique de la peau et des tissus situés sous l'électrode lorsqu'il est placé sur la peau du patient. La VSA cherche à identifier des lésions ou ulcères de pression (stade 1 et au-delà) une fois qu'ils sont visibles au niveau de la peau.

## *8.1.1 SEM200-008 – Population de l'étude*

L'étude 008 comprenait 12 sites d'essais cliniques uniques aux États-Unis et au Royaume-Uni. Chacun avait son propre investigateur principal. Les sujets de l'étude 008 ont bénéficié d'interventions de traitement de référence pour la prévention et la gestion des ulcères de

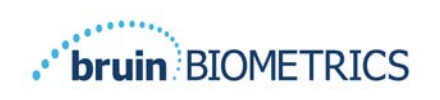

pression. Ces sujets présentaient un risque variable de développer des lésions ou ulcères de pression (tels que définis par les outils d'évaluation des risques actuels) et des interventions ont donc été effectuées.

Selon les critères d'inclusion du protocole de l'étude, ces patients étaient définis comme « à risque » s'ils remplissaient l'un des critères suivants :

- score de risque de lésion ou d'ulcère de pression, Braden <  $15$ ; Waterlow  $\geq 10$ ; ou Norton ≤ 18 ;
- faible mobilité ; par exemple, sous-score de mobilité Braden ≤ 2 ; sous-score de mobilité Waterlow > 2 ; sous-score de mobilité Norton ≤ 2 ; ou faible mobilité selon le jugement clinique (alitement dans un fauteuil ou dans un lit) ;
- mauvaise nutrition ; par exemple, sous-score de nutrition Braden ≤ 2 ; sous-score de nutrition Waterlow > 2 ; ou autre indicateur de mauvaise nutrition ; et/ou
- procédure médicale (par exemple, chirurgie, radiographie, etc.) impliquant une immobilité et une incapacité à changer de position pendant 4 heures ou plus.

Cent quatre-vingt-deux (182) patients ont été répertoriés comme en intention de traiter (ITT). Parmi eux, 170 patients ont été inclus dans les calculs de sensibilité et de spécificité avec 48 ulcères de pression se formant chez 36 patients.

Les inscriptions de patients ont eu lieu dans plusieurs types d'établissements d'étude :

- 1. Traumatisme orthopédique :  $14 %$  (n = 26 patients)
- 2. Chirurgie médicale : 27 % (n = 50 patients)
- 3. Traitement à long terme :  $32 \%$  (n = 58 patients)
- 4.  $USI : 9 % (n = 17 patients)$
- 5. Réadaptation :  $4\%$  (n = 7 patients)
- 6. Soins neurologiques :  $8\%$  (n = 15 patients)
- 7. Autre/mixte :  $5\%$  (n = 9 patients)

#### *8.1.2 SEM200-008 – Résultats*

Les données de sensibilité et de spécificité présentées dans le Tableau 10 et le Tableau 11 comparent le SEM Scanner 200 à l'évaluation visuelle de la peau pour ce qui est d'identifier les patients présentant des tissus susceptibles de développer des lésions ou ulcères de pression aux talons ou au sacrum.

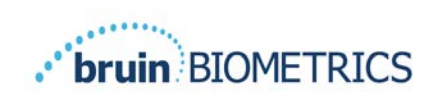

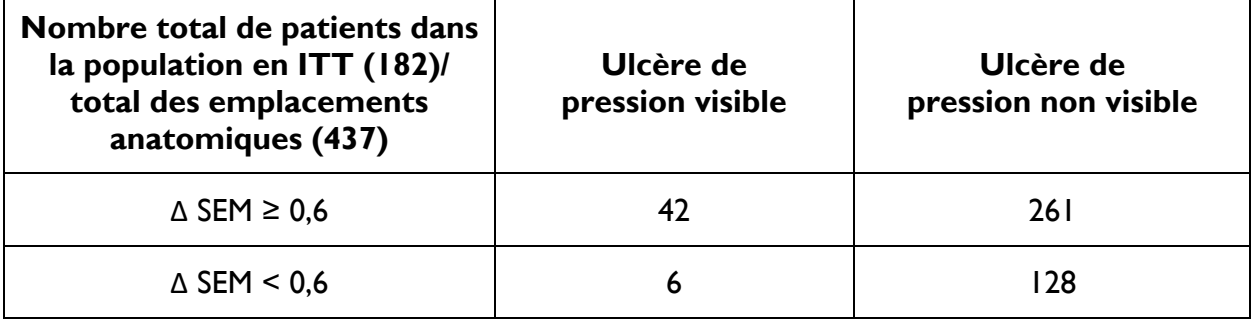

#### **Tableau 10 Résultats finaux pour les emplacements anatomiques individuels**

#### **Tableau 11 Plage de ∆ SEM et intervalles de confiance à l'aide de la méthode bootstrap**

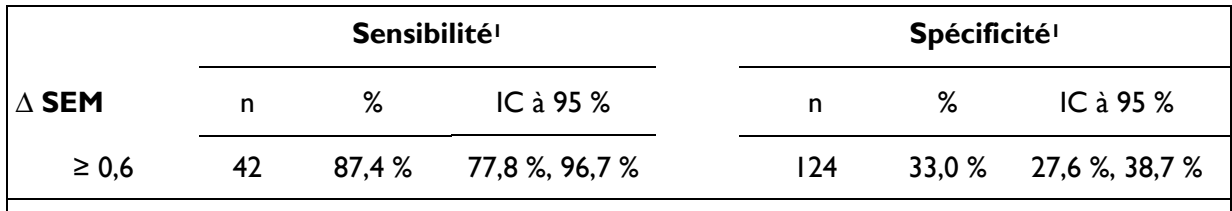

**1 Les analyses de sensibilité et de spécificité ont été effectuées selon une règle d'analyse de 2 observations consécutives sur 3 d'un delta SEM supérieur ou égal à 0,6 (« SEM positif ») ou inférieur à 0,6 (« SEM négatif ») dans une fenêtre de cinq jours à partir de la sortie de l'étude ou lorsqu'un ulcère de pression est identifié par une évaluation visuelle de la peau. Cette règle d'analyse a été définie avant l'analyse de l'étude.**

Quarante-huit (48) lésions ou ulcères de pression se sont développés chez 36 patients en intention de traiter (incidence de 26 % dans la population en intention de traiter), plusieurs patients ayant développé au moins une lésion ou un ulcère de pression sur des zones anatomiques distinctes.

Les professionnels de santé ont évalué 437 emplacements anatomiques individuels parmi 182 patients en intention de traiter. Ces emplacements ont été classés comme indiqué dans le Tableau 10. Les résultats ont été classés comme suit :

- Vrais positifs : une lésion ou un ulcère de pression visible et un delta SEM supérieur ou égal à 0,6 (« niveaux anormaux de SEM »). Il y a eu 42 emplacements anatomiques dans cette catégorie.
- Vrais négatifs : pas de lésion ou d'ulcère visible et un delta SEM inférieur à 0,6 (« valeurs plates »). Il y a eu 128 emplacements anatomiques dans cette catégorie.
- Faux négatifs : une lésion ou un ulcère visible et un delta SEM inférieur à 0,6 (« valeurs plates »). Il y a eu six emplacements anatomiques dans cette catégorie.

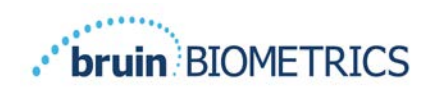

• Faux positifs : pas de lésion ou d'ulcère de pression visible et un delta SEM supérieur ou égal à 0,6 (« niveaux anormaux de SEM »). Il y a eu 261 emplacements anatomiques dans cette catégorie.

Afin de prendre en compte de manière appropriée la corrélation intrasujet dans les estimations des intervalles de confiance à 95 % pour la sensibilité et la spécificité, la méthode bootstrap est utilisée. La méthode bootstrap a été appliquée par échantillonnage, avec remplacement, du jeu de données d'origine. L'échantillonnage a été effectué par sujet, de manière à extraire tous les enregistrements d'un sujet choisi au hasard. Mille jeux de données ont été générés à l'aide de cette méthode, chacun comportant le même nombre de sujets que le jeu de données d'origine.

Les estimations de sensibilité et de spécificité ont ensuite été calculées au sein des jeux de données en prenant la valeur médiane. Les limites de confiance ont été générées à partir des 2,5<sup>e</sup> et 97,5<sup>e</sup> percentiles. Ces limites ont abouti aux estimations suivantes (Tableau 11).

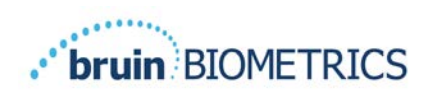

# **Guide et déclaration du fabricant – Émissions électromagnétiques**

Ces données sont fournies conformément aux exigences d'étiquetage CEI 60601-1.

Les SEM Scanners Provizio sont conçus pour être employés dans l'environnement électromagnétique décrit dans le Tableau 12. Les utilisateurs doivent s'assurer que les SEM Scanners Provizio sont utilisés dans un tel environnement.

#### *Environnement électromagnétique*

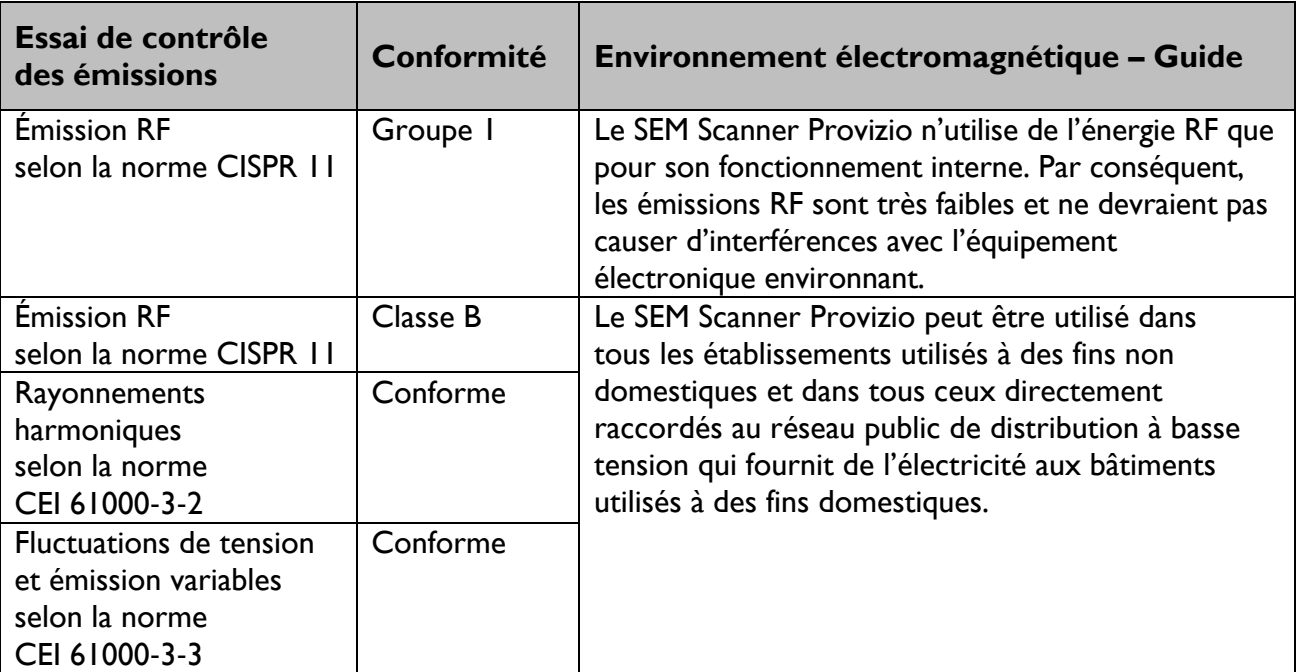

#### **Tableau 12 Environnement électromagnétique**

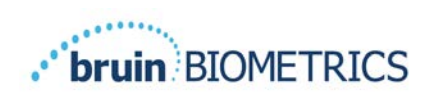

# *Insensibilité électromagnétique*

#### **Tableau 13 Insensibilité électromagnétique – Partie 1**

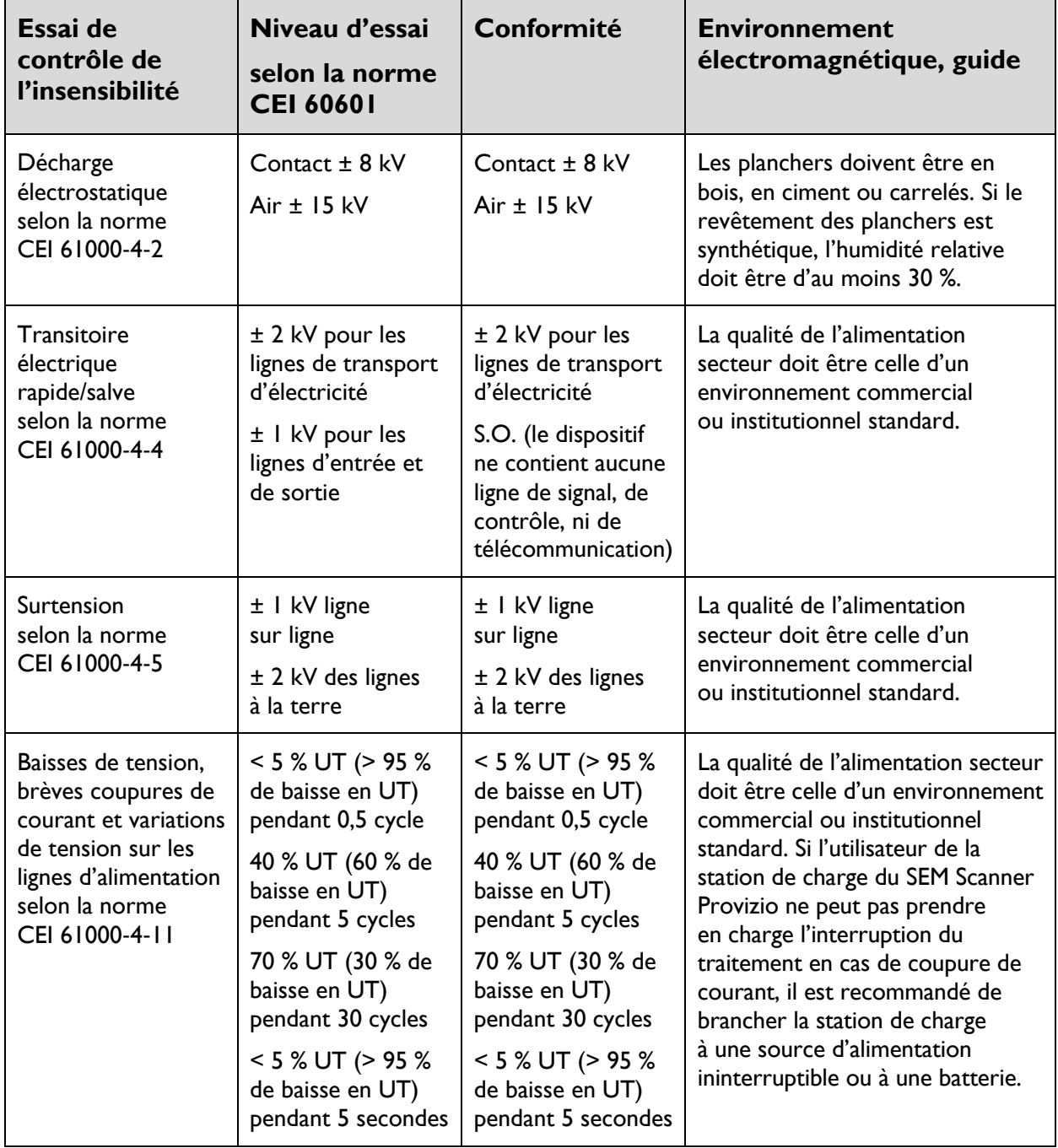

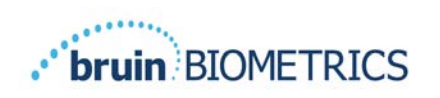

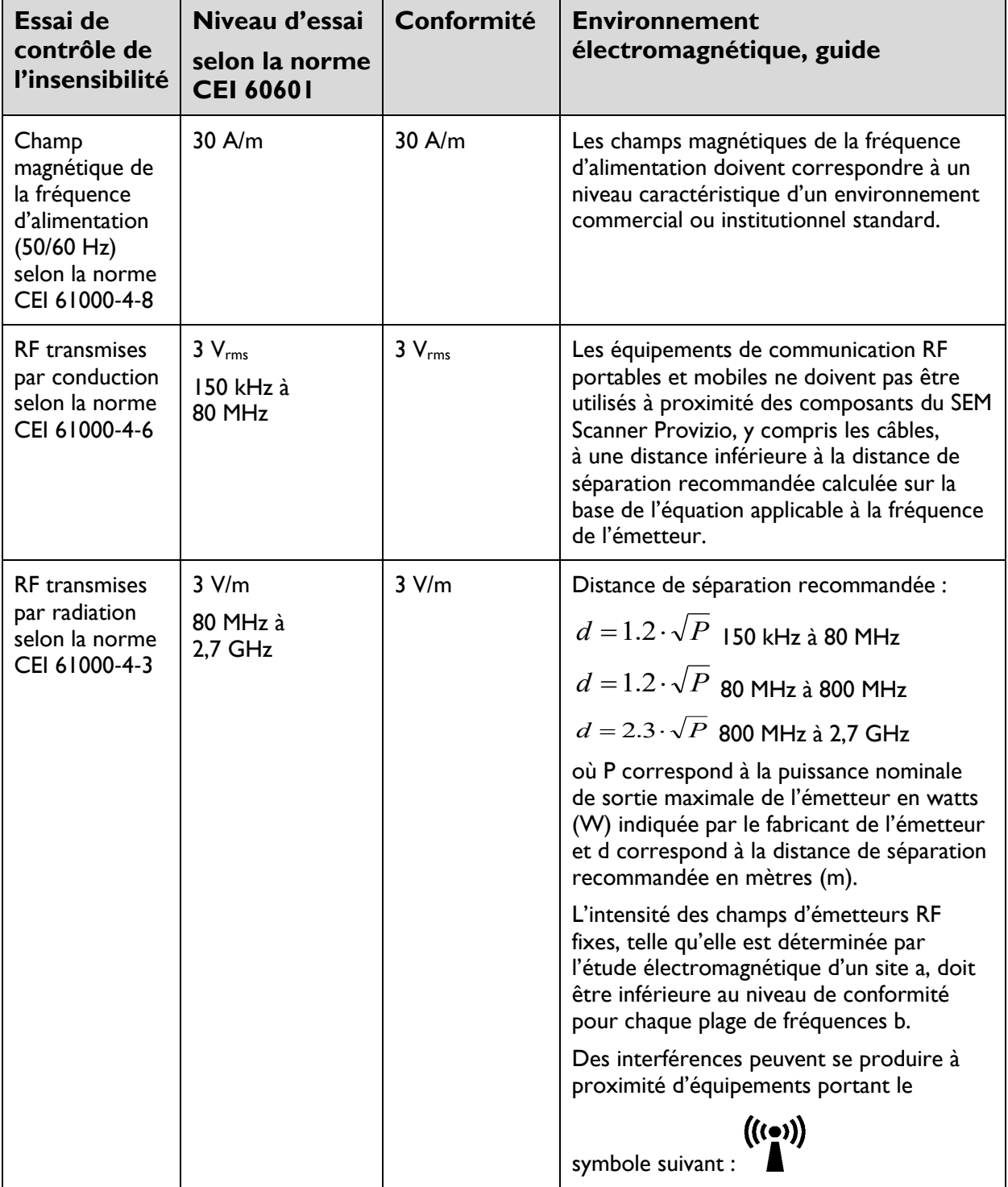

#### **Tableau 14 Insensibilité électromagnétique – Partie 2**

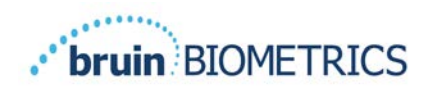

#### *Distance de séparation*

Le SEM Scanner Provizio est conçu pour être employé dans un environnement électromagnétique dans lequel les perturbations radioélectriques par radiation sont contrôlées. L'utilisateur du SEM Scanner Provizio peut prévenir les perturbations électromagnétiques en respectant les distances minimales de séparation recommandées ci-dessous entre les équipements de communication RF portables et mobiles (émetteurs) et le SEM Scanner, en fonction de la puissance maximale de sortie de l'équipement de communication. Les distances de séparation recommandées entre les équipements de communication RF portables et mobiles et le SEM Scanner Provizio se trouvent dans le Tableau 15.

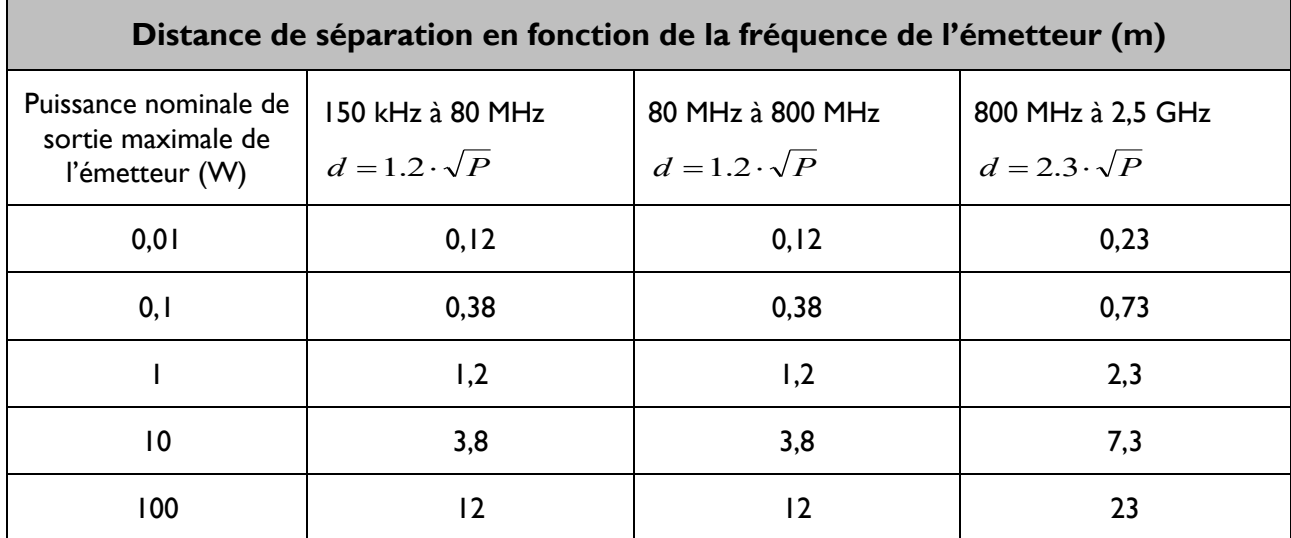

#### **Tableau 15 Distance de séparation**

Pour les émetteurs avec une puissance nominale de sortie maximale ne figurant pas dans le tableau ci-dessus, la distance de séparation recommandée d en mètres (m) peut être déterminée à l'aide de l'équation applicable à la fréquence de l'émetteur, où P correspond à la puissance nominale de sortie maximale de l'émetteur en watts (W) indiquée par le fabricant de l'émetteur.

REMARQUE : à 80 MHz et 800 MHz, la distance de séparation pour la plage de fréquences supérieure s'applique.

REMARQUE : il est possible que ces directives ne s'appliquent pas à toutes les situations. La propagation électromagnétique dépend de l'absorption et de la réflexion des structures, des objets et des personnes.

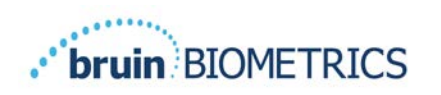

# **10 Spécifications**

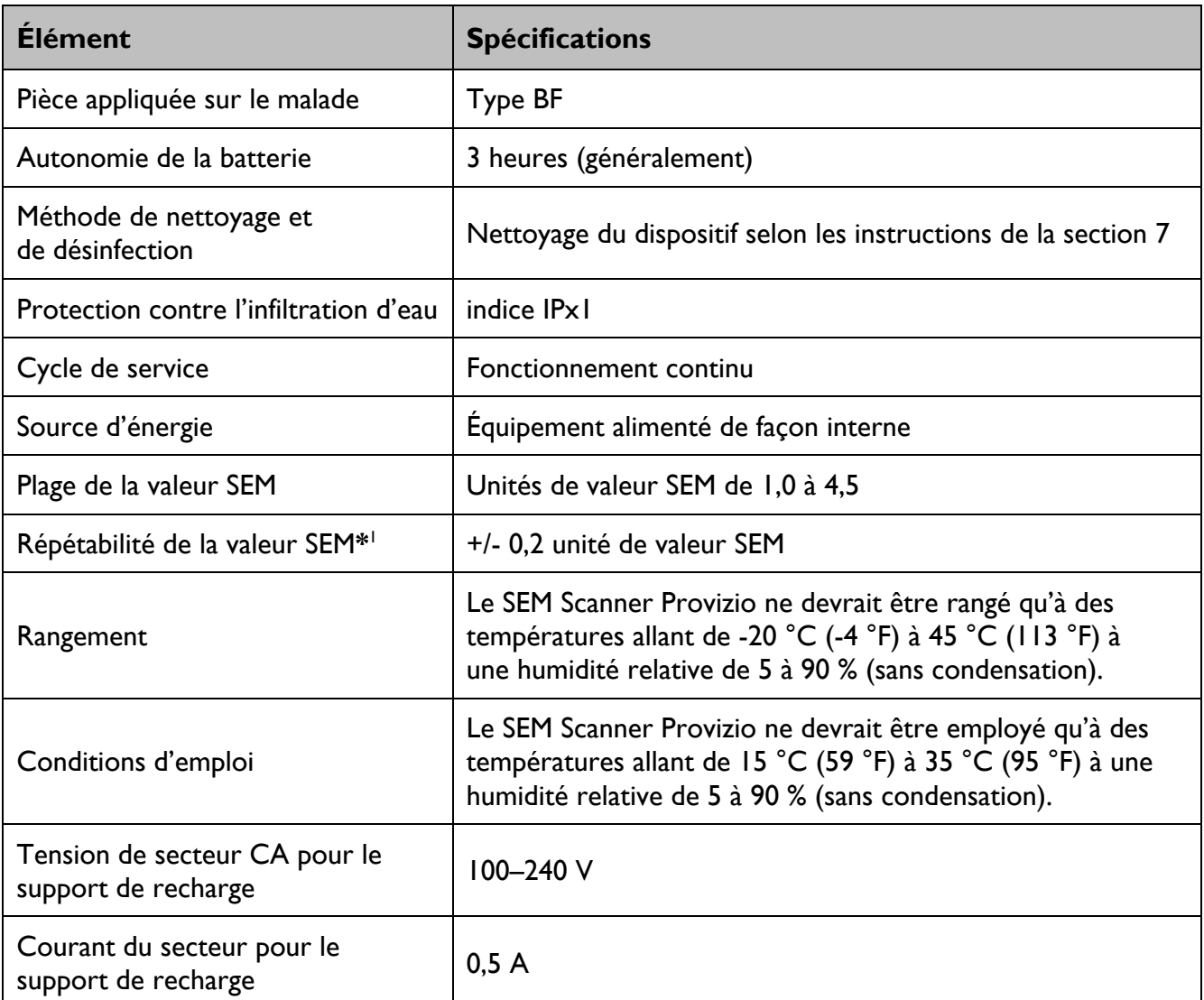

#### **Tableau 16 Caractéristiques**

<sup>&</sup>lt;sup>1</sup> La répétabilité est la variation d'un seul dispositif dans la mesure du même emplacement par la même personne lorsque plusieurs mesures sont prises les unes après les autres (« répétées ») à ce moment-là.

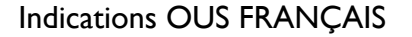

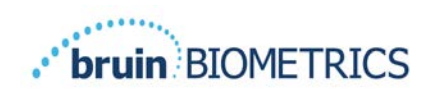

# **Élimination**

## *Emballage*

Suivez les politiques et procédures de votre établissement en matière de recyclage et d'élimination des emballages.

## *Capteur à usage unique*

Les capteurs à usage unique doivent être éliminés conformément aux politiques et procédures de l'établissement relatives aux matériaux entrant en contact avec le patient.

## *SEM Scanner Provizio*

Le SEM Scanner Provizio nettoyé et désinfecté doit être éliminé conformément à la réglementation locale en vigueur en matière d'élimination des déchets électriques et électroniques.

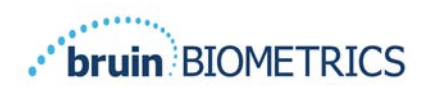

# **Dépannage**

Si une situation ne peut pas être résolue, veuillez contacter votre représentant-conseil ou le service à la clientèle.

| <b>Problème</b>                                                                                                    | <b>Solution</b>                                                                                                    |
|----------------------------------------------------------------------------------------------------|----------------------------------------------------------------------------------------------------|
| Le scanner ne s'allume pas.                                                                                                    | Assurez-vous que le SEM Scanner Provizio est<br>complètement chargé conformément à la<br>section 3.2.                           |
| Le scanner s'éteint avant d'enregistrer<br>une lecture.                                                                                      | Assurez-vous que le SEM Scanner Provizio est<br>complètement chargé conformément à la<br>section 3.2.                           |
| Rien ne s'affiche sur l'écran lorsque la touche<br>d'action est enfoncée, et ce, même après le<br>chargement du dispositif pendant 6 heures. | Communiquez avec votre représentant-conseil<br>ou le service à la clientèle.                                                    |
| L'indicateur de charge (témoin vert) ne<br>s'allume pas lorsque le scanner est placé<br>sur la station de charge.                            | Assurez-vous que la station de charge est bien<br>branchée à une source d'énergie et que tous<br>les câbles sont bien branchés. |
|                                                                                                    | Assurez-vous que le SEM Scanner Provizio est<br>fermement positionné dans la station de charge.                                 |
|                                                                                                    | Assurez-vous que l'alimentation secteur<br>est allumée.                                                                         |
| L'écran est endommagé.                                                                                                    | Cessez d'utiliser le dispositif. Essayez<br>d'éteindre le SEM Scanner puis de le rallumer.                                      |
| Il y a des dommages ou des fissures visibles<br>sur le dispositif.                                                                           | Cessez d'utiliser le dispositif. Communiquez<br>avec votre représentant-conseil ou le service<br>à la clientèle.                |
| La mince couche sur l'électrode s'enlève,<br>ou l'électrode se détache de la membrane<br>flexible.                                           | Cessez d'utiliser le dispositif. Communiquez<br>avec votre représentant-conseil ou le service<br>à la clientèle.                |
| Il n'y a aucune indication d'une mesure SEM<br>pendant une session par flash visuel, son ou<br>changement sur l'écran.                       | Assurez-vous que le SEM Scanner Provizio<br>est allumé.                                                                         |
|                                                                                                    | Assurez-vous que le scanner est sur l'écran de<br>mesure pour le mode sélectionné.                                              |
|                                                                                                    | Assurez-vous qu'un capteur à usage unique est<br>correctement positionné (SEM Scanner S<br>Provizio uniquement).                |

**Tableau 17. Dépannage**

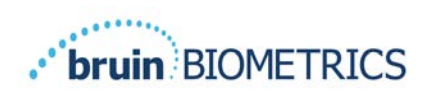

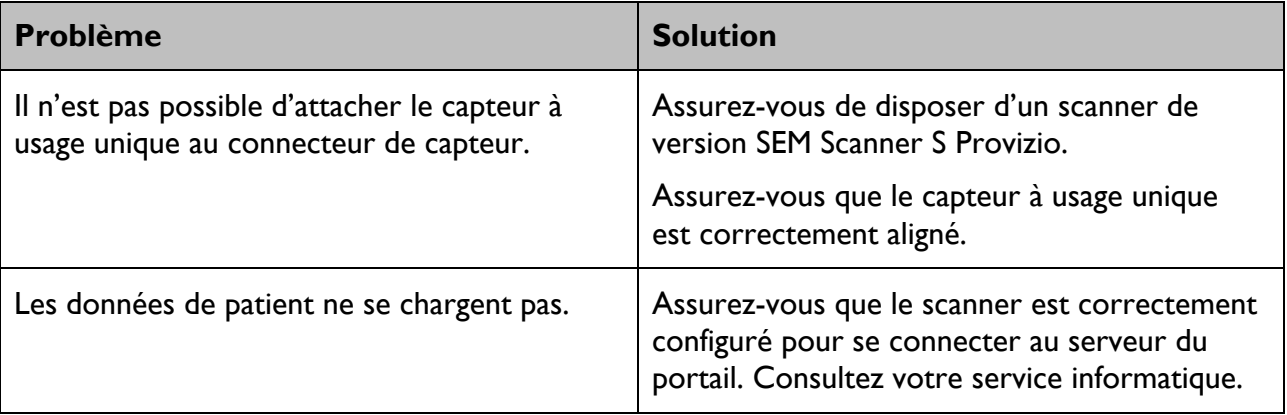

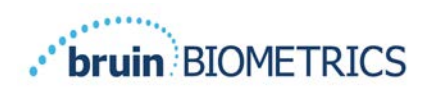

Indications OUS FRANÇAIS

Brevets : https://sem-scanner.com/product/bbi-intellectual-property/

© Bruin Biometrics LLC ou ses sociétés affiliées, 2023. Tous droits réservés.

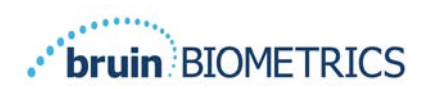

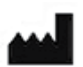

**Bruin Biometrics, LLC** 10877 Wilshire Blvd, Suite 1600 Los Angeles, CA 90024 USA Tél. : 1-310-268-9494 E-mail : info@bruinbiometrics.com Site Web : http://sem-scanner.com/ http://bruinbiometrics.com/

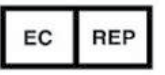

**Emergo Europe B. V.** Westervoortsedijk 60 6827 AT Arnhem

THE NETHERLANDS Tél. : +31 70 345 8570

 $CE$ <sub>1639</sub>

**Sponsor australien :** Emergo Australia Level 20, Tower II Darling Park 201 Sussex Street Sydney, NSW 2000 Australia